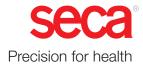

# seca analytics 125

# Instructions for use

**Software version:** 1.4.0 17-10-01-267-002d\_2022-05S

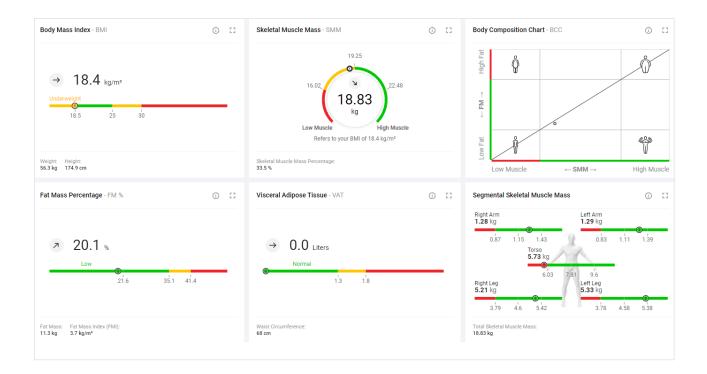

# CONTENTS

| 1 | Abou  | t this document                                | 4      |
|---|-------|------------------------------------------------|--------|
|   | 1.1   | Display conventions                            | 4      |
|   |       | Display in text<br>Display in graphics         | 4      |
|   | 1.2   | Download/updating                              | 4      |
|   | 1.2   | Download/updating                              | 4      |
| 2 | Desc  | ription of the software                        | 5      |
|   | 2.1   | Intended use                                   | 5      |
|   | 2.2   | Functional description                         | 6      |
|   |       | Operation<br>Determining body composition      | 6<br>6 |
|   |       | Data transmission of measuring results         | 6      |
|   |       | Managing patient data                          | 6      |
|   |       | Managing user data                             | 6      |
|   |       | Analysis<br>seca myAnalytics (optional)        | 6<br>7 |
|   |       | 99+1 cost management (optional)                | 7      |
|   |       | Compatibility                                  | 7      |
|   | 2.3   | Patient target group                           | 7      |
|   | 2.4   | User qualification                             | 7      |
| 3 | Safet | y information                                  | 7      |
|   | 3.1   | Safety precautions in these instructions for   | _      |
|   |       |                                                | 7      |
|   | 3.2   | Basic safety precautions<br>Using the software | 8<br>8 |
|   |       | Handling measuring results                     | 9      |
| 4 | Prod  | uct identification                             | 9      |
| 5 | Displ | ay and controls                                | 10     |
|   | 5.1   | Menu bar and home page                         | 10     |
|   | 5.2   | View: Measurement list                         | 11     |
|   | 5.3   | View: Analyses                                 | 12     |
|   | 5.4   | View: Patient management                       | 14     |
|   | 5.5   | Color symbols and other display and control    |        |
|   |       | elements                                       | 15     |
| 6 | Setti | ng up (administrator)                          | 18     |
|   | 6.1   | System requirements                            | 18     |
|   | 6.2   | Data transmission                              | 19     |
|   | 6.3   | Email receipt                                  | 19     |
|   | 6.4   | Browser settings                               | 19     |
|   | 6.5   | Initial login                                  | 19     |
| 7 | Oper  | ation                                          | 20     |
|   | 7.1   | Using basic functions                          | 21     |
|   |       | Creating a password                            | 21     |
|   |       | Logging in                                     |        |

|     | Changing a password<br>Resetting a password<br>Viewing product information<br>Downloading the instructions for use<br>Viewing release notes<br>Changing language<br>Changing sector<br>Changing profile picture<br>Updating the software<br>Logging out                                                                                                | . 24<br>. 25<br>. 26<br>. 26<br>. 26<br>. 26<br>. 26<br>. 27<br>. 29<br>. 29 |
|-----|----------------------------------------------------------------------------------------------------|------------------------------------------------------------------------------|
| 7.2 | Managing patients<br>Calling up patient management<br>Using the search function<br>Using the sorting filter<br>Creating a new patient (before the initial<br>measurement)<br>Editing patient data<br>Changing a patient's IDP<br>Merging duplicated patients                                                                                           | . 30<br>. 30<br>. 30<br>. 31<br>. 32<br>. 33                                 |
| 7.3 | Viewing measurements<br>Calling up the measurement list<br>Loading new measurements<br>Filtering measurements by status<br>Sorting measurements<br>Using the search function<br>Resetting all filters                                                                                                    | . 36<br>. 36<br>. 37<br>. 37<br>. 38                                         |
| 7.4 | Editing measurements<br>Opening the data record for a<br>measurement<br>Creating a new patient with the initial<br>measurement<br>Assigning follow-up measurements to a<br>patient<br>Filling in data fields<br>Estimating the PAL<br>Changing the reference height<br>Correcting an incorrect assignment:<br>Assigning the measurement to a different | . 39<br>. 40<br>. 41<br>. 43<br>. 45                                         |
|     | patient<br>Correcting an incorrect assignment:<br>Creating a new patient with a<br>measurement<br>Deleting measurements<br>Restoring measurements                                                                                                    | . 48<br>. 50                                                                 |
| 7.5 | Viewing analyses<br>Calling up an analysis for a measurement<br>Selecting an analysis module<br>Selecting the view option<br>Showing/hiding the Analyses column<br>Showing/hiding analyses<br>Using the time filter<br>Opening/closing full-screen view<br>Showing/hiding info texts                                                                   | . 53<br>. 54<br>. 55<br>. 56<br>. 56<br>. 57<br>. 58                         |
| 7.6 | Using the comment function<br>Showing/hiding the Comment column                                                                                                    | 58                                                                           |

17-10-01-267-002d\_2022-05S

ii • seca analytics 125

### English

|   |      | Adding a comment<br>Deleting a comment                                                                                                 |                |
|---|------|----------------------------------------------------------------------------------------------------|----------------|
|   | 7.7  | Editing a customized analysis module<br>Activating/deactivating analysis                                                               | 59             |
|   |      | parameters<br>Changing the analysis chart sequence<br>Changing the analysis chart size                                                 | 60<br>61<br>61 |
|   | 7.8  | Exporting analyses in the form of a PDF                                                                                                |                |
|   | 7.9  | Administering invitations for patient                                                                                                  |                |
|   |      | accounts (optional)<br>Calling up the seca myAnalytics dialog<br>Saving the patient's email address                                    | 63<br>63<br>64 |
|   |      | Changing the patient's email address<br>Sending an invitation for a patient account<br>Revoking an invitation for a patient<br>account |                |
|   |      | Resending an invitation                                                                                                    |                |
|   | 7.10 | Viewing the device list                                                                                                    | 66             |
| _ |      |                                                                                                    |                |
| 8 |      | nistration (administrator)                                                                                                    | 66             |
|   | 8.1  | Managing users<br>Summary of roles and access rights                                                                                   | 67<br>67       |
|   |      | Calling up user management                                                                                                    | 68             |
|   |      | Adding a new user                                                                                                    | 68             |
|   |      | Editing user data                                                                                                    |                |
|   |      | Deactivating/activating a user                                                                                                    |                |
|   | 8.2  | Exporting data                                                                                                    |                |
|   | 8.3  | Changing settings<br>Switching the unit system<br>Activating/deactivating waist                                                        |                |
|   |      | circumference as mandatory data<br>Permitting/prohibiting initial                                                                      | 72             |
|   |      | measurements with scanning of new IDPs                                                                                                 |                |
|   |      | Changing the tenant name<br>Changing the web address for the home<br>page                                                              | 73             |
|   |      | Activating/deactivating the tenant for invitations to the seca myAnalytics                                                             | 14             |
|   |      | software                                                                                                    | 75             |
|   | 8.4  | Exporting measurements                                                                                                    | 75             |
|   | 8.5  | Importing measurements<br>Importing measurements for an existing                                                                       |                |
|   |      | patient<br>Creating a new patient with imported<br>measurements                                                                        | 76<br>79       |
|   | 8.6  | Deleting patient data                                                                                                    | 80             |
|   | 8.7  | Selecting a company logo for PDF file                                                                                                  |                |
|   |      | export                                                                                                    | 81             |
|   |      | Uploading a company logo<br>Deleting a company logo                                                                                    | 81<br>82       |
|   | 8.8  | Editing info texts                                                                                                    |                |
|   |      | Creating and changing info texts<br>Activating/deactivating info texts                                                                 |                |

|    | <ul> <li>8.9 Administering tenant analysis modules</li></ul> |                                                         |  |  |
|----|--------------------------------------------------------------|---------------------------------------------------------|--|--|
| 9  | Func                                                         | tions for 99+1 leasing concept (optional) 89            |  |  |
|    | 9.1                                                          | Using invoicing data (administrator)                    |  |  |
|    | 9.2                                                          | Using quotas                                            |  |  |
|    | 9.3                                                          | Marking measurements as a faulty<br>measurement         |  |  |
| 10 | Trout                                                        | bleshooting                                             |  |  |
|    | 10.1                                                         | seca analytics 125 96                                   |  |  |
|    | 10.2                                                         | seca analytics 125 in combination with seca myAnalytics |  |  |
| 11 | Tech                                                         | nical Data98                                            |  |  |
|    | 11.1                                                         | General technical data                                  |  |  |
|    | 11.2                                                         | Analysis parameters                                     |  |  |
|    | 11.3                                                         | seca analysis modules                                   |  |  |
|    | 11.4                                                         | Display of weight and height values114                  |  |  |
| 12 | Com                                                          | patible seca products115                                |  |  |
| 13 | Warra                                                        | anty116                                                 |  |  |
| 14 | Decla                                                        | aration of conformity116                                |  |  |

# 1 ABOUT THIS DOCUMENT

- ➔ Display conventions
- ➔ Download/updating

These instructions for use contain information about operating the **seca analyt**ics 125 software. An overview of compatible seca products is available here: → Compatible seca products

# **1.1** Display conventions

- ➔ Display in text
- ➔ Display in graphics

| Symbol                                              | Description                                        |
|-----------------------------------------------------|----------------------------------------------------|
| 1                                                   | Requirement for actions                            |
| ►                                                   | Action                                             |
| 1.<br>2.                                            | Actions with specified sequence                    |
| a)<br>b) Steps of an action with specified sequence |                                                    |
| ⇔                                                   | Result of an action                                |
| •                                                   | First level of a list                              |
|                                                     | Second level of a list                             |
| Weight                                              | Element of the graphical user interface            |
| de la                                               | Note re deviating display/operation in mobile view |

**Display in text** 

### **Display in graphics**

| Symbol | Description                               |  |
|--------|-------------------------------------------|--|
| ſ      | Points to an element the user is clicking |  |
| ┥      | Points to relevant locations in graphics  |  |

# 1.2 Download/updating

The current instructions for use in each case can be found in the Download area of www.seca.com.

### NOTE

The contents of the instructions for use may change (for example as a result of a new software version). A new version of the instructions for use will be announced in the release notes.

Download the new version and read it carefully. You can also download the current instructions for use via the software:
 Downloading the instructions for use

# 2 DESCRIPTION OF THE SOFTWARE

- ➔ Intended use
- ➔ Functional description
- → Patient target group
- → User qualification

### 2.1 Intended use

The **seca analytics 125** software is mainly used in hospitals, medical practices, outpatient and inpatient health care facilities and in medically oriented fitness facilities.

The **seca analytics 125** software is intended to be used for data management, calculations and display of information. The software can be used in conjunction with other seca devices, such as medical Body Composition Analyzers, scales and height measurement devices ( $\rightarrow$  Compatible seca products).

When used in conjunction with seca scales and height measurement devices the **seca analytics 125** software receives body weight and body height data for calculation of Body Mass Index (BMI) to monitor weight changes and growth process. This includes the following parameters: Weight, Height and Body Mass Index (BMI).

When used in conjunction with seca medical Body Composition Analyzers the **seca analytics 125** software receives bioelectrical impedance (reactance Xc and resistance R) data for estimation of body composition. Estimation of body composition includes following parameters: Weight, Height, Body Mass Index (BMI), Fat Mass Index (FMI), Fat-Free Mass Index (FFMI), Fat Mass Percentage (FM%), Skeletal Muscle Mass (SMM), Skeletal Muscle Index (SMI), Skeletal Muscle Mass over Age (SMM), Phase Angle (PhA), Water Ratio (ECW / TBW), Visceral Adipose Tissue (VAT), Appendicular Skeletal Muscle Index (ASMI), Waist Circumference (WC), Body Composition Chart (BCC), Segmental Skeletal Muscle Mass (SSMM), Total Body Water (TBW), Extracellular Water (ECW), Bioelectrical Impedance Vector Analysis (BIVA), Muscle Score (MS), Fat Score (FS), TRU Body Score (TBS) and other thereof derived parameters.

The **seca analytics 125** software, when used in conjunction with seca scales and height measurement devices, is intended to process and display information of individuals of all ages.

The **seca analytics 125** software, when used in conjunction with seca medical Body Composition Analyzers in medical and fitness applications, is intended to process and display information of individuals aged 16 years and older.

The **seca analytics 125** software is connected to the **seca connect 103** software for interfacing, the **seca myAnalytics** software for access of patients and members, and to seca medical devices. Only devices following the seca communication protocols can connect to the software.

The **seca analytics 125** software is interfaced with 3rd-party-systems as for Electronic Medical Records (EMR) and fitness club member management (MMS).

# 2.2 Functional description

|                                        | → Operation                                                                                                    |
|----------------------------------------|----------------------------------------------------------------------------------------------------|
|                                        | Determining body composition                                                                                                    |
|                                        | ➔ Data transmission of measuring results                                                                                                    |
|                                        | → Managing patient data                                                                                                    |
|                                        | → Managing user data                                                                                                    |
|                                        | → Analysis                                                                                                    |
|                                        | → seca myAnalytics (optional)                                                                                                    |
|                                        | $\rightarrow$ 99+1 cost management (optional)                                                                                                    |
|                                        | → Compatibility                                                                                                    |
| Operation                              | The <b>seca analytics 125</b> software is a web application. A computer with a browser and an Internet connection is required to use the <b>seca analytics 125</b> software.                                                                                                    |
| Determining body composition           | Bioimpedance measurements to determine body composition are started on a compatible seca mBCA.                                                                                                    |
|                                        | The results of a bioimpedance measurement are assigned to a patient and ana-<br>lyzed in the form of charts in the <b>seca analytics 125</b> software.                                                                                                    |
|                                        | The <b>seca analytics 125</b> software can only manage bioimpedance measure-<br>ments determined using a compatible seca mBCA.                                                                                                    |
| Data transmission of measuring results | The <b>seca analytics 125</b> software is connected to compatible seca measuring devices via the <b>seca connect 103</b> software. The measuring device transmits the measurement data to the <b>seca connect 103</b> software via LAN or WiFi; from there the data are transmitted to the <b>seca analytics 125</b> software.                                                                                                    |
| Managing patient data                  | Patient data can be displayed and edited in the <b>seca analytics 125</b> software.<br>The data are saved in a seca online data storage facility.                                                                                                    |
|                                        | Patient data contain only data necessary for working with seca products, deter-<br>mined using seca products or added manually by users of the <b>seca analytics</b><br><b>125</b> software.                                                                                                    |
| Managing user data                     | The following roles can be assigned to users of the <b>seca analytics 125</b> software:<br>User or administrator. Both roles can be assigned when the user is simultane-<br>ously performing the administrative activities of the administrator.                                                                                                    |
|                                        | User accounts can only be set up or edited with administrator rights. A user-<br>name, an email address, and a password are required to use the <b>seca analytics</b><br><b>125</b> software.                                                                                                    |
| Analysis                               | Measuring results are analyzed in the form of charts based on scientifically-es-<br>tablished formulas. seca conducted in-house studies to work out formulas for<br>determining the parameters Total Body Water (TBW), Extracellular Water (ECW),<br>Fat-Free Mass (FFM), Visceral Adipose Tissue (VAT), and Skeletal Muscle Mass<br>(SMM) for arms, legs, torso, and the whole body. In further studies, in-house ref-<br>erence values were determined for the following parameters to allow reference<br>ranges to be shown: Fat Mass (FM), Fat Mass Percentage (FM%), Mass Indices<br>(FMI, FFMI), Visceral Adipose Tissue (VAT), Skeletal Muscle Mass (SMM) and |

|                                 | Segmental Skeletal Muscle Mass, Skeletal Muscle Index by MRI (SMI), Phase Angle ( $\phi$ ), Body Composition Chart (BCC), Total Body Water (TBW), Extracellular Water (ECW), Water Ratio (ECW/TBW), and Bioelectrical Impedance Vector Analysis (BIVA). TRU Body Score (TBS), Muscle Score (MS), and Fat Score (FS) compare SMM and FM with the reference ranges. |
|---------------------------------|----------------------------------------------------------------------------------------------------|
| seca myAnalytics (optional)     | The <b>seca myAnalytics</b> software is a web application to display patients their analyses and to give them the option of looking at their data in more detail. To this end, data are exchanged with the <b>seca analytics 125</b> software.                                                                                                    |
|                                 | The user of the <b>seca analytics 125</b> software can set up a patient account and hand over a patient's data to the patient. The patient's email address is required for this. The patient can log in to the <b>seca myAnalytics</b> application and set his or her own password. The patient has no access to the <b>seca analytics 125</b> software.          |
| 99+1 cost management (optional) | If the seca measuring device is used in the context of the <b>99+1</b> leasing concept, cost-related functions can be used in the <b>seca analytics 125</b> software. The number of measurements per patient and month can be restricted and invoicing data exported.                                                                                             |
| Compatibility                   | Version 1.4 of the <b>seca analytics 125</b> software is only compatible with the <b>seca connect 103</b> software from version 2.0 upwards and seca measuring devices (→ Compatible seca products).                                                                                                    |
| 2.3 Patient target group        |                                                                                                    |
|                                 | The <b>seca analytics 125</b> software, when used in conjunction with seca scales and height measuring devices, is intended to process and display information of individuals of all ages.                                                                                                    |
|                                 | The <b>seca analytics 125</b> software, when used in conjunction with seca medical<br>Body Composition Analyzers in medical and fitness applications, is intended to<br>process and display information of individuals aged 16 years and older.                                                                                                    |

### 2.4 User qualification

The software must be used only by persons familiar with the use of comparable software from a medical, therapeutic or sports environment.

# **3** SAFETY INFORMATION

- → Safety precautions in these instructions for use
- → Basic safety precautions

# 3.1 Safety precautions in these instructions for use

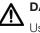

### DANGER!

Used to identify an extremely hazardous situation. If you fail to take note of this information, serious irreversible or fatal injuries will occur.

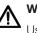

### WARNING!

Used to identify an extremely hazardous situation. If you fail to take note of this information, serious irreversible or fatal injuries may result.

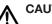

**CAUTION!** 

Used to identify a hazardous situation. If you fail to take note of this information, minor to moderate injuries may result.

### NOTICE!

Used to identify possible incorrect usage of the software. If you fail to take note of this information, the software may be damaged, incorrect measuring results may arise or data may be misused or lost.

### NOTE

Contains additional information about how to use the software.

### 3.2 **Basic safety precautions**

- → Using the software
- → Handling measuring results

### Using the software

- Please take note of the information in these instructions for use.
- ▶ Keep the instructions for use and the declaration of conformity they include in a safe place. The current version of the instructions for use in each case can be found in the Download area of www.seca.com or you can also download them via the software (> Download/updating). The instructions for use are a component of the software and must be available at all times.
- In the interest of patient safety, you and your patients are obliged to report serious events that occur in connection with this product to the manufacturer and to the authority responsible in your country.

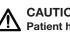

### **CAUTION!** Patient hazard, malfunction

- Only use the seca analytics 125 software on computers equipped with an antivirus program. Always keep your antivirus program and your operating system up to date to protect your computer system from current and future malware. The seca analytics 125 software is protected against manipulation and is checked regularly for malware.
- ► Use the seca analytics 125 software only for the specified intended use.
- ▶ Use only compatible seca measuring devices in conjunction with the seca analytics 125 software.
- ▶ Keep other medical electrical devices, e.g. high-frequency surgical devices, a minimum distance of approx. 1 meter away to prevent faulty measurements or wireless transmission interference.
- ▶ Keep HF equipment such as cell phones and televisions, for example, a minimum distance of approx. 1 meter away to prevent faulty measurements or wireless transmission interference.
- ▶ The actual transmission output of HF equipment may require minimum distances of more than 1 meter. For details, go to www.seca.com.

### NOTICE!

### Data loss, access to data by unauthorized persons

 Never pass on your access data. seca will never ask you for your access data.

Handling measuring results

### CAUTION! Patient hazard

To prevent misinterpretations, measuring results for medical purposes must only be displayed and used in SI units (weight: kilograms/grams, height: meters/centimeters). The software and some devices have the option of displaying measuring results in different units. This is purely an additional function.

- ► Only use measuring results in SI units.
- The user takes sole responsibility for the use of measuring results in non-SI units.

### NOTICE!

### Inconsistent measuring results

Before you save measuring results, ensure that the measured values are plausible and have been assigned to the correct patient.

### NOTICE!

### Measuring results from other devices not compatible

Bioimpedance measurements performed by devices from different manufacturers are not compatible. Follow-up measurements not performed on a seca device may lead to inconsistent data and to misinterpreted measuring results.

 Ensure that follow-up measurements are also performed on a seca device.

# 4 PRODUCT IDENTIFICATION

Product identifications can be found in the software ( $\rightarrow$  Viewing product information).

| Text/symbol | Meaning                                                     |
|-------------|-------------------------------------------------------------|
|             | Name and address of manufacturer                            |
| UDI         | Unique Device Identifier<br>(product identification number) |
| REF         | Article number                                              |
| LOT         | Lot number                                                  |
|             | Date of manufacture                                         |
| Í           | Follow instructions for use                                 |

| Text/symbol                | Meaning                                                    |
|----------------------------|------------------------------------------------------------|
| MD                         | Medical device in accordance with Regulation (EU) 2017/745 |
| <b>C E</b> <sub>0123</sub> | Device complies with EU directives                         |

# 5 DISPLAY AND CONTROLS

- → Menu bar and home page
- → View: Measurement list
- ➔ View: Analyses
- → View: Patient management
- → Color symbols and other display and control elements

# 5.1 Menu bar and home page

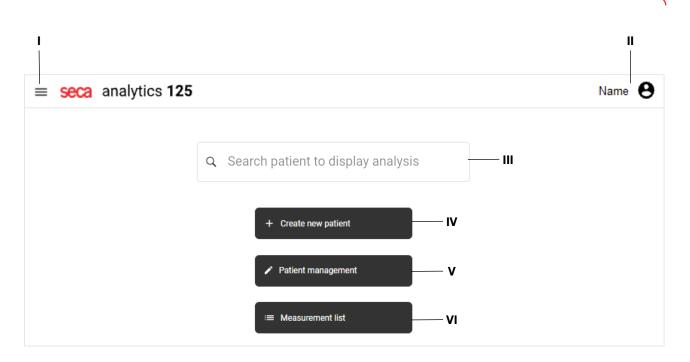

| Item | Element name | Element type | Function                                                                                                    |
|------|--------------|--------------|----------------------------------------------------------------------------------------------------|
| I    | Main menu 🗮  | Button       | Open/close main menu                                                                                                    |
| 11   | User area    | Button       | <ul> <li>Call up user area:</li> <li>Contains information about the user and about the institution the user is logged into.</li> <li>Contains Logout button</li> <li>Contains Account settings button</li> </ul> |

English

| Item | Element name                            | Element type    | Function                                                                       |
|------|-----------------------------------------|-----------------|--------------------------------------------------------------------------------|
| ш    | Search patient to dis-<br>play analysis | Free text field | Search for a patient to call up the patient's analyses directly.               |
| IV   | Create new patient                      | Button          | Create new patient (→ Creating a new patient (before the initial measurement)) |
| v    | Patient management                      | Button          | Call up patient management (→ Calling up patient management)                   |
| VI   | Measurement list                        | Button          | Call up measurement list ( $\rightarrow$ Calling up the measurement list)      |

# 5.2 View: Measurement list

| Measurement list                     | 1 |                             |                       | 2                |                                      |     |
|--------------------------------------|---|-----------------------------|-----------------------|------------------|--------------------------------------|-----|
| Q Search                             |   | 1 new measurement(s)        | 3                     | All measurements |                                      | -   |
| Name $\diamond$ — <b>4</b>           |   | Date of birth $\circ$ — 5   | Device $\diamond$ ——— | 6                | Measurement date $\downarrow$        | - 7 |
| Martínez, María<br>IDP: FN566789     |   | 5.12.1999<br>Gender: Female | M555<br>ID: NY-st-01  |                  | <b>4.11.2021</b><br>17:03 <b>8</b> — | /   |
| Martínez, María<br>IDP: FN566789     |   | 5.12.1999<br>Gender: Female | M555<br>ID: NY-st-01  |                  | <b>4.11.2021</b><br>14:40            | 1   |
| <b>Doe, Jane</b><br>IDP: FN321144454 |   | 3.12.1990<br>Gender: Female | M555<br>ID: NY-st-01  |                  | <b>4.11.2021</b><br>13:12            | 1   |

| Item | Element name                | Element type                                 | Function                                                                                                    |
|------|-----------------------------|----------------------------------------------|----------------------------------------------------------------------------------------------------|
| 1    | Search                      | Free text field                              | Filter measurements by the character string entered                                                                    |
|      |                             |                                              | Select which measurements are displayed:                                                                               |
|      |                             | Dropdown                                     | All measurements                                                                                                    |
| 2    | Status filter               | menu                                         | Mandatory data required (yellow)                                                                                       |
|      |                             |                                              | Available analyses (green)                                                                                             |
|      |                             |                                              | • Measurements in trash (→ Deleting measurements)                                                                      |
|      |                             |                                              | NOTE                                                                                                    |
|      |                             | <b>irements</b> Display ele-<br>ment, button | This message is also displayed on the home page.                                                                       |
| 3    | New measurements<br>message |                                              | <ul> <li>Indicates that there are new measurements which cannot yet be<br/>viewed in the measurement list</li> </ul>   |
|      |                             |                                              | <ul> <li>Click the message to add the new measurements to the measurement list (→ Loading new measurements)</li> </ul> |
| 4    | Name                        | Column title,                                | <ul> <li>Displays the name and IDP of the patient measured (IDP = pa-<br/>tient ID)</li> </ul>                         |
|      |                             | button                                       | Click to sort entries in the column                                                                                    |
| 5    | Date of birth               | Column title,                                | Displays the patient's date of birth and gender                                                                        |
| 5    |                             | button                                       | Click to sort entries in the column by date of birth                                                                   |
| 6    | Device                      | Column title,<br>button                      | <ul> <li>Displays the ID and name of the measuring device used to per-<br/>form the measurement</li> </ul>             |
|      |                             |                                              | Click to sort entries in the column by device name                                                                     |

| Measurement date | Column title,<br>button | <ul><li>Displays the date and time of the measurements. The default setting displays the latest measurement at the top.</li><li>Click to sort entries in the column</li></ul>        |
|------------------|-------------------------|----------------------------------------------------------------------------------------------------|
| 4                |                         |                                                                                                    |
| idit 🥤           | Button                  | Open the data record for the measurement ( $\rightarrow$ Opening the data record for a measurement)                                                                                  |
| ellow marking    | Display ele-<br>ment    | Indicates that mandatory data are required for the measurement. Necessary in order to enable an analysis for this measurement to be called up ( $\rightarrow$ Editing measurements). |
| areen marking    | Display ele-<br>ment    | Indicates that an analysis can be called up for this measurement (→ Viewing analyses)                                                                                                |
| leasurements     | Button                  | <ul> <li>Click a yellow measurement: Open data record (mandatory data required)</li> <li>Click a green measurement: Open analysis</li> </ul>                                         |
| àre              | en marking              | en marking Display ele-<br>ment                                                                                                    |

### NOTE

A measurement is displayed with a marking in red if an error occurred during saving ( $\rightarrow$  seca analytics 125).

# 5.3 View: Analyses

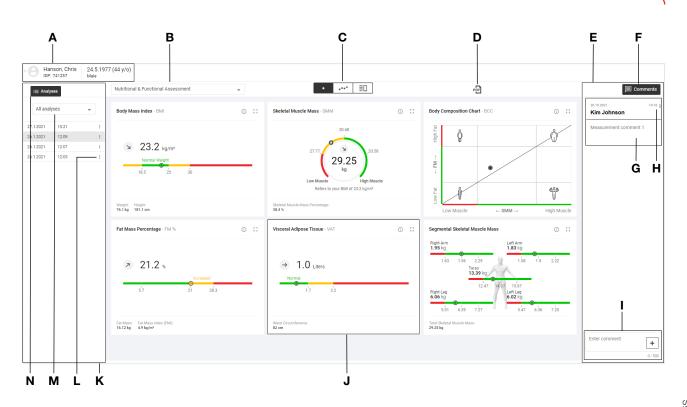

17-10-01-267-002d\_2022-05S

| Item | Element name             | Element type                 | Function                                                                                                    |
|------|--------------------------|------------------------------|----------------------------------------------------------------------------------------------------|
| A    | Patient area             | Display ele-<br>ment, button | <ul> <li>Displays patient master data and profile picture of the patient (if the patient has uploaded one in the seca myAnalytics software)</li> <li>Opens dialog for editing patient data (→ Editing patient data)</li> <li>Opens seca myAnalytics dialog (→ Administering invitations for patient accounts (optional))</li> </ul>                                                                    |
| В    | Analysis modules         | Dropdown<br>menu             | Select analysis module (→ Selecting an analysis module)                                                                                                    |
| с    | View options<br>▲ *** ≣□ | Toggle button                | <ul> <li>Switch between different views (selection highlighted in black)</li> <li>(→ Selecting the view option):</li> <li>Single measurement (graphical analysis of a single measurement)</li> <li>Trend (graphical analysis of multiple measurements)</li> <li>Table (tabular analysis of a single measurement or multiple measurements)</li> </ul>                                                   |
| D    | PDF export               | Button                       | Open/close dialog for exporting the analysis in the form of a PDF ( $\rightarrow$ Exporting analyses in the form of a PDF)                                                                                                    |
| E    | Comment column           | Display ele-<br>ment         | Shows the comments entered by a user about a measure-<br>ment (→ Using the comment function)                                                                                                    |
| F    | Comments Comments /      | Button, dis-<br>play element | <ul> <li>Show/hide Comment column</li> <li>The blue number indicates the number of comments (only when Comment column is hidden)</li> </ul>                                                                                                    |
| G    | Comment entry            | Display ele-<br>ment         | Displays the date, time, name of the author, and the comment                                                                                                    |
| н    | Comment options          | Button                       | Delete a comment                                                                                                    |
| I    | Comment input +          | Input field,<br>button       | <ul><li>Enter new comment (max. 500 characters)</li><li>Add new comment</li></ul>                                                                                                    |
| J    | Analysis chart           | Display ele-<br>ment         | Displays an analysis parameter in the form of a chart<br>(Elements in analysis charts: → Color symbols and other dis-<br>play and control elements)                                                                                                    |
| к    | Analyses column          | Display ele-<br>ment         | <ul> <li>Displays analyses (analyzed green measurements) for a patient from the period selected using the time filter</li> <li>The analysis selected for the chart is highlighted in gray</li> </ul>                                                                                                    |
| L    | Options for analysis     | Button                       | <ul> <li>Edit measurement data or patient data (→ Filling in data fields / → Editing patient data)</li> <li>Exclude analysis from Trend and Table view (→ Showing/ hiding analyses)</li> <li>Move analysis to trash (→ Deleting measurements)</li> <li>Only with 99+1 leasing concept (optional): Mark measurement as a faulty measurement (→ Marking measurements as a faulty measurement)</li> </ul> |
| М    | Time filter              | Dropdown<br>menu             | Filter a patient's analyses by period ( $\rightarrow$ Using the time filter)                                                                                                    |

| lte | m Element name            | Element type | Function                                                 |  |
|-----|---------------------------|--------------|----------------------------------------------------------|--|
|     | Analyses                  | Button       | Show/hide Analyses column (→ Showing/hiding the Analyses |  |
|     | i≡ Analyses / i≡ Analyses | DULION       | column)                                                  |  |

# 5.4 View: Patient management

| 1                             |   |                                |                        | 2 3                | <b>4</b> |
|-------------------------------|---|--------------------------------|------------------------|--------------------|----------|
| ← Home                        | 5 |                                | 6                      | Total patient      | -        |
| Patient management            |   |                                | F Sort by: Last name ↑ | Create new patient | :        |
| Hanson, Chris                 |   | 24.5.1977                      |                        | n@domain.com       | •        |
| IDP: 741257<br>Jon, Katherine | 7 | Male, Caucasian 20.1.1991      |                        | 8                  |          |
| IDP: FN222124                 | 1 | Female, Afro-American 7.6.2000 | KimL@domai             |                    | :        |
| IDP: PTD00123                 |   | Female, Asian                  | @                      |                    | :        |

| Item | Element name            | Element type         | Function                                                                                                    |
|------|-------------------------|----------------------|----------------------------------------------------------------------------------------------------|
| 1    | Home ← Home             | Button               | Call up home page                                                                                                    |
| 2    | Create new patient      | Button               | Create new patient (→ Creating a new patient (before the initial measurement))                                                                                                    |
| 3    | Total patients          | Display ele-<br>ment | Shows the number of all patients                                                                                                    |
| 4    | Options for new patient | Button               | <ul> <li>Administrator rights are required for the following function, so it is not displayed to all users:</li> <li>Import measurements (→ Creating a new patient with imported measurements)</li> </ul> |
| 5    | Search                  | Free text field      | Search for patient ( $\rightarrow$ Using the search function)                                                                                                    |
| 6    | Sorting filter          | Dropdown<br>menu     | <ul> <li>Sort patient list (→ Using the sorting filter)</li> <li>Change sorting direction</li> </ul>                                                                                                    |
| 7    | Patient entry           | Button               | <ul><li>Displays patient master data</li><li>Click the entry: Display the patient's analyses</li></ul>                                                                                                    |

| Item | Element name         | Element type | Function                                                                                                    |
|------|----------------------|--------------|----------------------------------------------------------------------------------------------------|
|      |                      | Button       | <ul> <li>Edit patient data (→ Editing patient data)</li> </ul>                                                                                       |
|      |                      |              | <ul> <li>Manage invitation to seca myAnalytics (         Administering invita-<br/>tions for patient accounts (optional))</li> </ul>                 |
|      |                      |              | <ul> <li>Change IDP (→ Changing a patient's IDP / → Merging duplicated patients)</li> </ul>                                                          |
| 8    | Options for managing |              | <ul> <li>Only with 99+1 leasing concept (optional): Manage individual<br/>quota (         Editing an individual quota for a patient)     </li> </ul> |
|      | the patient          |              | Administrator rights are required for the following functions, so they are not displayed to all users:                                               |
|      |                      |              | <ul> <li>Export patient's measurements (→ Exporting measurements)</li> </ul>                                                                         |
|      |                      |              | <ul> <li>Import measurements for this patient (→ Importing measurements)</li> </ul>                                                                  |
|      |                      |              | <ul> <li>Delete patient data (→ Deleting patient data)</li> </ul>                                                                                    |

# 5.5 Color symbols and other display and control elements

| Display/control el-<br>ement   | Display                | Meaning/function                                                                                                    |
|--------------------------------|------------------------|----------------------------------------------------------------------------------------------------|
|                                | Last name              | Gray surround, gray text: Field not selected, no entry available                                                                              |
|                                | Last name              | Black surround: Field selected                                                                                                    |
| Input field                    | Last name<br>Schneider | Gray surround, black text: Field not selected, entry available                                                                                |
|                                | Ethnicity *            | <ul> <li>Red surround, asterisk: Input/selection required or incorrect<br/>input</li> <li>Red text: Error message/input assistance</li> </ul> |
|                                | *                      | Asterisk: Mandatory field                                                                                                    |
| Search field/Dia-<br>log field | ×                      | <ul><li>Clear search text</li><li>Close dialog field</li></ul>                                                                                |
| Comment field                  | 11                     | Enlarge/reduce comment field (in the data record for a mea-<br>surement)                                                                      |
|                                |                        | Menu closed                                                                                                    |
|                                |                        | Menu open                                                                                                    |
| Menu                           | Afro-American          | <ul> <li>Dark gray field: Option already selected or preselected (de-<br/>fault: First option preselected)</li> </ul>                         |
|                                | Asian (h)              | <ul> <li>Light gray field: Option selected with the mouse pointer<br/>(confirm selection with a click)</li> </ul>                             |
|                                | Caucasian              | White field: Option not selected                                                                                                    |
| Button                         | Save                   | Black: Primary action                                                                                                    |

| Display/control el-<br>ement | Display                                         | Meaning/function                                                            |
|------------------------------|-------------------------------------------------|-----------------------------------------------------------------------------|
|                              | Cancel                                          | White: Secondary action                                                     |
| Checkbox                     |                                                 | Empty: Option not selected                                                  |
| Checkbox                     | $\checkmark$                                    | Tick: Option selected                                                       |
|                              | $\bigotimes$ Language changed $	imes$           | Green: Confirmation                                                         |
| Message                      | ① Your session has ended. Log in to continue. X | Red: Error                                                                  |
|                              | 1 new measurement(s)                            | Blue: Information                                                           |
|                              | $\oslash$                                       | Action successful                                                           |
| Dislog field                 | (!)                                             | Action failed                                                               |
| Dialog field                 | •                                               | Information on action                                                       |
|                              | A                                               | Warning on action                                                           |
| Font                         | Administrator, User                             | Black: Active                                                               |
|                              | Administrator, User                             | Gray: Inactive                                                              |
|                              | Single measurement                              | Black font with selection bar: Tab selected                                 |
| Tab                          | Trend                                           | Gray font without selection bar: Tab not selected                           |
|                              | \$                                              | Arrows indicate that column can be sorted                                   |
| Column title                 | $\uparrow\downarrow$                            | Arrows indicate that column is sorted in ascending or de-<br>scending order |
| Anchusia at aut              | ::                                              | Call up full-screen view of the analysis parameter                          |
| Analysis chart               | ::                                              | Exit full-screen view of the analysis parameter                             |

| Display/control el-<br>ement | Display                                                        | Meaning/function                                                                                                    |
|------------------------------|----------------------------------------------------------------|----------------------------------------------------------------------------------------------------|
|                              |                                                                | Green: Value within the reference range                                                                                                    |
|                              | Normal                                                         | Yellow: Value increased or low                                                                                                    |
|                              | (Example)                                                      | Red: Value outside the reference range                                                                                                    |
|                              | (Example)                                                      | For detailed information about the color symbols in the indi-<br>vidual analysis parameters: → Analysis parameters                                            |
|                              |                                                                | Marking of a value on a color scale in <b>Single measurement</b> view (color depends on position on color scale)                                              |
|                              |                                                                | Marking of a selected value in <b>Trend</b> view (color depends on position on color scale)                                                                   |
|                              | 0                                                              | Marking of non-selected values in <b>Trend</b> view                                                                                                    |
|                              | $\wedge$                                                       | Value outside range which can be displayed                                                                                                    |
|                              | $\rightarrow$                                                  | Value constant (compared to previous measurement)                                                                                                    |
|                              |                                                                | Value risen (compared to previous measurement)                                                                                                    |
|                              | И                                                              | Value fallen (compared to previous measurement)                                                                                                    |
|                              | <b>18.4</b> kg/m <sup>2</sup><br>+0 kg/m <sup>2</sup>          | Value and difference from previous value of the selected mea-<br>surement ( <b>Trend</b> view)                                                                |
|                              | FM: <b>9.63</b> kg<br>SMM: <b>22.68</b> kg<br>10.8.2020, 11:16 | Display of the values for <b>Fat Mass (FM)</b> and <b>Skeletal Muscle</b><br><b>Mass (SMM)</b> ( <b>Body Composition Chart (BCC)</b> analysis pa-<br>rameter) |
| -                            |                                                                | Marks a range which is shown enlarged in an associated chart (PDF printout)                                                                                   |
|                              | Ŷ                                                              | Marks the <b>Underweight</b> range (low muscle, low fat)<br>( <b>Body Composition Chart (BCC)</b> analysis parameter)                                         |
|                              | $\langle \rangle$                                              | Marks the <b>Obesity</b> range (high muscle, high fat)<br>( <b>Body Composition Chart (BCC)</b> analysis parameter)                                           |
|                              | Ŷ                                                              | Marks the <b>Sarcopenic Obesity</b> range (low muscle, high fat)<br>( <b>Body Composition Chart (BCC)</b> analysis parameter)                                 |

| Display/control el-<br>ement | Display          | Meaning/function                                                                                                    |
|------------------------------|------------------|----------------------------------------------------------------------------------------------------|
|                              |                  | Marks the <b>Athletic Build</b> range (high muscle, low fat)<br>( <b>Body Composition Chart (BCC)</b> analysis parameter) |
|                              | · <b>I</b> ]—]I· | Marks the seca analysis module which contains analysis pa-<br>rameters independent of BMI                                 |
| Miscellaneous                |                  | <ul> <li>Marks analysis parameters independent of BMI</li> </ul>                                                          |
| Miscellaneous                | (ī)              | <ul> <li>Displays info text about the analysis parameter and the analysis module (→ Showing/hiding info texts)</li> </ul> |
|                              |                  | Displays info text about the input field (input assistance)                                                               |

# 6 SETTING UP (ADMINISTRATOR)

- → System requirements
- ➔ Data transmission
- → Email receipt
- ➔ Browser settings
- ➔ Initial login

This section is aimed at users with administrator rights and contains both information on setting up the necessary data connections and on setting up the terminal devices on which the **seca analytics 125** software is used.

## 6.1 System requirements

The **seca analytics 125** software is a web application which is called up and operated via a browser.

| System component  | Requirement                                                                        |  |
|-------------------|------------------------------------------------------------------------------------|--|
| Hardware          | PC:<br>Resolution: Minimum 1920x1080 pixels                                        |  |
| Haroware          | <ul> <li>Mobile terminal device:<br/>Resolution: Minimum 376x668 pixels</li> </ul> |  |
|                   | <ul> <li>Windows<sup>®</sup></li> </ul>                                            |  |
| Operating system  | Android                                                                            |  |
|                   | OS X Yosemite                                                                      |  |
|                   | Current version of:                                                                |  |
| Browser           | Google Chrome                                                                      |  |
|                   | Mozilla Firefox                                                                    |  |
|                   | Safari                                                                             |  |
| Data transmission | Stable Internet connection for access to Inter-<br>net pages via browser           |  |
| Software          | Program for displaying PDF Version 1.4 or higher                                   |  |

Windows® is a registered trademark of the Microsoft Corporation.

### 6.2 Data transmission

For data transmission, seca measuring devices and the **seca analytics 125** software must be connected via the **seca connect 103** software. The connection is set up in the **seca connect 103** software. The cloud version of the **seca connect 103** software is managed by seca.

### NOTE

If you have a local installation of the **seca connect 103** software (expiring version), contact seca Service.

### 6.3 Email receipt

In the course of using the **seca analytics 125** software, you and the users in your institution will receive a series of emails (e.g. when passwords are changed).

- Add the domain @secacloud.com to your email whitelist.
  - ⇒ Emails from the seca analytics 125 software will arrive in the user's inbox and not in the spam folder.

### 6.4 Browser settings

The browsers used in your institution may contain functions or plugins from other manufacturers which affect the display in the **seca analytics 125** software.

Deactivate the functions/plugins which inadvertently affect the display.

### NOTICE! Display of incorrect text content

If your browser contains functions/plugins for automatic translation, text content which does not originate from seca will be displayed.

- Configure the browser or operating system to prevent content being translated automatically.
- ► Use only the language switch in the **seca analytics 125** software to show the user interface in a different language.

### 6.5 Initial login

- 1. Click the link in the email you received from seca Service.
  - $\Rightarrow$  The web address for the **seca analytics 125** software is called up.
  - ⇒ The **Login** dialog window is displayed.

| seca         | analytics 125 🗸      |
|--------------|----------------------|
|              | analytics <b>125</b> |
| Sign in to c |                      |
|              |                      |
| User nam     | le                   |
| Password     |                      |
|              | Forgot password      |
|              | Login                |

- 2. Enter the access data from the email you received from seca Service.
- 3. Click Login.
  - ⇒ The Measurement list view is displayed.

### NOTICE! Data access by unauthorized persons

The password for initial login does not provide adequate security.

► Change your password after the initial login: → Changing a password

### NOTICE! Data access by unauthorized persons

Your user account contains both administrator and user rights. If you have the **User** role, you can access measurement data for patients. Measurement data for patients must only be viewed by people for whom this data is essential for their work.

- ► In order not to be able to view measurement data for patients, deactivate the User role in your user account: → Editing user data
- 4. Save the web address for the **seca analytics 125** software in your browser.

### NOTE

If you use the seca analytics 125 software on several terminal devices:

- Save the web address on all terminal devices so that all users can call up the software via "Bookmark" or "Favorite".
- Create a desktop shortcut (if desired).

# 7 OPERATION

- ➔ Using basic functions
- → Managing patients
- → Viewing measurements

- → Editing measurements
- ➔ Viewing analyses
- → Using the comment function
- → Editing a customized analysis module
- → Exporting analyses in the form of a PDF
- → Administering invitations for patient accounts (optional)
- ➔ Viewing the device list

### 7.1 Using basic functions

- ➔ Creating a password
- → Logging in
- → Changing a password
- ➔ Resetting a password
- → Viewing product information
- → Downloading the instructions for use
- → Viewing release notes
- → Changing language
- → Changing sector
- → Changing profile picture
- → Updating the software
- → Logging out

### Creating a password

If your administrator has set up a user account for you, you will receive an email with an activation link. You must create your password before initial login.

- 1. Click the link in the email.
  - ⇒ The web address for the **seca analytics 125** software is called up.
  - ⇒ The Create password dialog window is displayed.

| seca            | analytics 125 🗸    |
|-----------------|--------------------|
|                 | alytics <b>125</b> |
| Create password |                    |
| Password        |                    |
| Repeat password |                    |
| Back to login   | Create password    |

### NOTE

If the link has expired, you will obtain a different dialog window. You will have to request a new link.

- Click Request new link.
- 2. Enter a password.

### NOTICE!

### Data access by unauthorized persons

An insecure password may allow unauthorized persons to access patient data.

- Select a password which satisfies your institution's security requirements.
- ► Follow the general recommendations for a safe password:
  - At least eight characters long
  - Use large and small letters as well as numbers and special characters
  - Do not use words
  - Do not use logical series of numbers or letters
- 3. Repeat the password to confirm it.

### 4. Click Create password.

- ⇒ Your password has been created.
- ⇒ The **Measurement list** view is displayed.
- ⇒ When logging in as administrator: The User management view is displayed.

### NOTE

It may take a few seconds for the first login to be completed.

### 1. Call up the web address for **seca analytics 125**.

⇒ The **Login** dialog window is displayed.

| seca          | analytics 125 🗸      |
|---------------|----------------------|
| SCEN .        | analytics <b>125</b> |
| Sign in to co |                      |
| External Ten  | ant ID               |
| User nam      | e                    |
| Password      | ٢                    |
|               | Forgot password      |
|               | Login                |

- 2. Enter your access data.
- 3. Click Login.
  - ⇒ The **Measurement list** view is displayed.
  - ⇒ When logging in as administrator: The User management view is displayed.

### Changing a password

1. In the menu bar, click 😬.

# Logging in

- $\Rightarrow$  The user area is displayed.
- 2. Click Account settings.

|   | Kim Jahnsan 🔒                  |
|---|--------------------------------|
|   | 0                              |
|   | Kim Johnson<br>Usemame: DrKimJ |
|   | hospital-NY.com                |
| ¢ | Account settings               |
| ⊡ | Logout                         |

- ⇒ The Account settings page is displayed.
- 3. Click Change password.

⇒ The **Change password** dialog is displayed.

| Change password                   | Х    |
|-----------------------------------|------|
|                                   |      |
| Old password                      | 0    |
|                                   |      |
| New password                      | 0    |
|                                   |      |
| Repeat new password               | 0    |
|                                   |      |
| Log me out from all other devices | 0    |
|                                   |      |
| Cancel Change passw               | vord |

- 4. Enter your old password.
- 5. Enter a new password.

### NOTICE! Data access by unauthorized persons

An insecure password may allow unauthorized persons to access patient data.

- Select a password which satisfies your institution's security requirements.
- ► Follow the general recommendations for a safe password:
  - At least eight characters long
  - Use large and small letters as well as numbers and special characters
  - Do not use words
  - Do not use logical series of numbers or letters
- 6. Repeat the new password to confirm it.

- 7. Deactivate the checkbox if you do not wish to terminate sessions in progress on other devices.
- 8. Click Change password.

 $\Rightarrow$  The password has been changed.

### **Resetting a password**

If you have forgotten your password, you can reset it.

1. Call up the web address for seca analytics 125.

⇒ The Login dialog window is displayed.

2. Click Forgot password.

| seca                             | analytics 125 🗸      |
|----------------------------------|----------------------|
|                                  | analytics <b>125</b> |
| Sign in to c                     | ontinue.             |
| <ul> <li>External Ten</li> </ul> | int ID               |
|                                  |                      |
| Usernam                          | 9                    |
| Password                         | 0                    |
|                                  | Forgot password      |
|                                  | Login                |
|                                  | Login                |

⇒ The **Reset your password.** dialog window is displayed.

| seca           | analytics 125 🗸      |
|----------------|----------------------|
|                | analytics <b>125</b> |
| Reset your     | password.            |
| - External ten | ent ID               |
| Your ten       | ant ID               |
| Your ema       | il address           |
|                |                      |

- 3. Enter the email address used to set up your user account.
- 4. Click Send link.

An email with the link to create a new password will be sent to your email address.

- 5. Open the email.
- 6. Click the link in the email.
  - ⇒ The web address for the **seca analytics 125** software is called up.

⇒ The Change your password. dialog window is displayed.

| seca                  | analytics 125 🗸   |
|-----------------------|-------------------|
| anal                  | lytics <b>125</b> |
| Change your password. |                   |
| New password          |                   |
| Repeat new password   |                   |
| Back to login         | Change password   |

### NOTE

If the link has expired, you will obtain a different dialog window. You will have to request a new link.

- Click Reset password.
- 7. Enter a new password.

### NOTICE!

### Data access by unauthorized persons

An insecure password may allow unauthorized persons to access patient data.

- Select a password which satisfies your institution's security requirements.
- ► Follow the general recommendations for a safe password:
  - At least eight characters long
  - Use large and small letters as well as numbers and special characters
  - Do not use words
  - Do not use logical series of numbers or letters
- 8. Repeat the new password to confirm it.

### 9. Click Change password.

- ⇒ The password has been changed.
- ⇒ The Measurement list view is displayed.
- ⇒ When logging in as administrator: The User management view is displayed.

### Viewing product information

1. Click  $\blacksquare$ .

### 2. Click About the software.

- $\Rightarrow$  The following data, among others, are shown:
  - Manufacturer details
  - Product identification (→ Product identification)
  - Link to Terms of Use
  - Version status, software edition (Medical/Fitness), and reference range version (Standard/Fitness)<sup>1</sup>
- <sup>1</sup> The different editions and reference ranges are modified to suit the target group in question.

### Downloading the instructions for use

- 1. Click **=**.
- 2. Click Instructions for use.
  - ⇒ The **Download instructions for use** dialog is displayed.
- 3. Click the dropdown menu.

| Download instructions for use |
|-------------------------------|
| English -                     |
| Download instructions for use |

- 4. Select the desired language for the instructions for use.
- 5. Click **Download instructions for use**.

 $\Rightarrow$  The desired instructions for use are downloaded.

- 6. Open the PDF file in your browser.
- Viewing release notes
- 1. Click **=**.
- 2. Click Release notes.
  - ⇒ Changes to the **seca analytics 125** software are displayed.

### NOTE

The current version of the software is marked by a blue symbol (CURRENT).

- 1. In the menu bar, click your name Kim Johnson 🕒.
  - ⇒ The user area is displayed.
- 2. Click Account settings.
  - ⇒ The **Account settings** page is displayed.
- 3. In the Language dropdown menu, select the desired option.

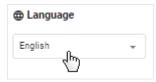

 $\Rightarrow$  The language will be changed.

### NOTE

Changing language does not affect date format. You can change the date format in your browser.

The selection in the **Sector** setting affects the texts on the software interface. You have the following options:

- Medical
- Fitness

The options differ only with regard to some formulations. Functions do not change. The following table shows the differing terminology:

# 17-10-01-267-002d\_2022-05S

**Changing sector** 

Changing language

| Terminology for the Medical option | Terminology for the Fitness option |
|------------------------------------|------------------------------------|
| Patient                            | Customer                           |

### NOTE

To use these instructions for use, select the **Medical** option. The terminology on the software interface then matches that of the instructions for use completely.

Proceed as follows to change the setting:

- 1. In the menu bar, click your name Kim Johnson  $\boldsymbol{\Theta}$ .
  - $\Rightarrow$  The user area is displayed.
- 2. Click Account settings.

|   | Kim Johnson 🔒                          |
|---|----------------------------------------|
|   | Kim Johnson                            |
|   | Usemame: DrKimJ<br>hospital-NY.com [2] |
| ۵ | Account settings<br>പിന                |
| ⊳ | Logout                                 |

 $\Rightarrow$  The **Account settings** page is displayed.

3. In the Sector dropdown menu, select the desired option.

| Language |   |
|----------|---|
| English  | * |
| Sector   |   |
| Medical  | • |

### NOTE

If you select the Fitness option, you also have to confirm the selection.

⇒ The texts on the software interface are adapted to suit the option selected.

You can save a profile picture for your user account.

- In the menu bar, click your name <sup>Km Johnson</sup> ⊖.
   ⇒ The user area is displayed.
- 2. Click on the image.

Changing profile picture

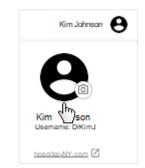

- ⇒ The **Your profile picture** dialog is displayed.
- 3. Click Add picture.

### NOTE

If a profile picture has been saved previously, click on Change.

- 4. Select the desired picture using one of the following methods:
  - Drag & drop the file into the marked area
  - Select the file via Select file
  - Take photo

| Your profile picture                                                                   | 5 |
|----------------------------------------------------------------------------------------|---|
| Drop file here<br>or<br>Select file Take photo<br>Supported file types: PNG, JPG, JPEG |   |
| Back                                                                                   | ] |

### NOTE

The Take photo option activates the camera on your terminal device.

5. Select the desired frame by moving it and reduce/enlarge it by dragging the corner markings.

### NOTE

If the picture resolution is not high enough for you to drag the corner markings, you will just be able to move the picture around a little.

6. Click Save.

### English

Updating the software

Logging out

- 2. Click Logout.
  - ⇒ You will be logged out.

### **Managing patients** 7.2

- → Calling up patient management
- → Using the search function
- → Using the sorting filter
- → Creating a new patient (before the initial measurement)
- → Editing patient data
- → Changing a patient's IDP
- → Merging duplicated patients

Calling up patient management

### NOTE

You can also call up **Patient management** view straight from the home page.

- 1. Click 🗮.
- 2. Click Patient management.
  - $\Rightarrow$  The patient list is displayed.

| Patient manage                    | ement                                                   | Create new patient  | ŧ |
|-----------------------------------|---------------------------------------------------------|---------------------|---|
| Q Search                          | <b>₽</b> Sor                                            | ted by: Last name 🕆 | • |
| Cooper, Chris<br>IDP: FN222222585 | 26.8.1987<br>Gender: Female<br>Ethnicity: Asian         | No email address    | : |
| Cooper, Chris<br>IDP: FN345876    | <b>7.2.1997</b><br>Gender: Male<br>Ethnicity: Caucasian | No email address    | : |
| Doe, Jane<br>IDP: FN321144454     | 10.9.1958<br>Gender: Female<br>Ethnicity: Afro-American | jane_doe@seca       | : |

### Using the search function

You can find patients using the following parameters:

- First name
- Last name
- IDP
- Email address

✓ Patient management view called up (→ Calling up patient management)

- 1. Enter a search text in the Search input field.
  - $\Rightarrow$  The list is filtered as you make the entry.

| Q, c                              | ×                                               |
|-----------------------------------|-------------------------------------------------|
| Cooper, Chris<br>IDP: FN222225852 | 26.8.1987<br>Gender: Female<br>Ethnicity: Asian |

2. To clear the search filter, click the  $\times$  symbol.

You can sort the list by certain criteria.

✓ Patient management view called up (→ Calling up patient management)

1. Click the sorting filter.

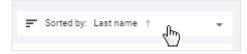

2. Click the desired sorting criterion.

 $\Rightarrow$  The list is sorted.

Using the sorting filter

- $\Rightarrow$  An arrow next to the sorting criterion displays the sorting sequence.
- 3. To change the sorting sequence, click the sorting filter.
- 4. Click Descending or Ascending.

| Sort by:                 |
|--------------------------|
| First name               |
| Last name                |
| IDP                      |
| Email address            |
| Date of birth            |
| Creation date            |
| Sort order:              |
| Ascending ↑ Descending ↓ |

 $\Rightarrow$  The sorting sequence will be changed.

You have the option of creating a new patient before the initial measurement.

### NOTE

If you are using a barcode/RFID scanner on the seca measuring device, you also have the option of creating a new patient with the initial measurement (depending on the settings: → Permitting/prohibiting initial measurements with scanning of new IDPs (administrator rights required)). The scanned patient ID (IDP) is then transmitted to the **seca analytics 125** software.

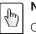

### NOTE FOR MOBILE VIEW

1

On mobile terminal devices, you reach the Create new patient func-

tion by clicking

- ✓ Patient management view called up (→ Calling up patient management)
- 1. Click Create new patient.

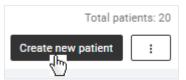

⇒ The **Create new patient** dialog is displayed.

Creating a new patient (before the initial measurement)

| Create new patient |        |   | ×   |
|--------------------|--------|---|-----|
|                    |        |   |     |
| IDP *              |        |   |     |
|                    |        |   |     |
| First name         |        |   |     |
| Last name          |        |   |     |
|                    |        |   |     |
| Date of birth *    |        |   | Ē   |
|                    |        |   |     |
| Gender *           |        |   | *   |
| Ethnicity *        |        |   | •   |
|                    |        |   |     |
| Email address      |        |   |     |
|                    |        |   |     |
|                    | Cancel | s | ave |

- 2. In the **IDP** field, enter a character string to suit the ID system used in your institution.
- 3. Complete all the mandatory data (data with an asterisk) as a minimum.
- 4. Click Save.
  - $\Rightarrow$  The patient is saved.
  - ⇒ The patient is shown at the top of the list until the page is updated (the default sorting method will subsequently be used).

You have several options for calling up the **Edit patient data** dialog. Calling it up in **Patient management** view is described below.

The table shows other options:

| View                                       | Path                                                 |
|--------------------------------------------|------------------------------------------------------|
| Analyses                                   | Martínez, María<br>IDP: FN566789 > Edit patient data |
| In the data<br>record for a<br>measurement | > Edit patient data                                  |

✓ Patient management view called up (→ Calling up patient management)

1. In the desired patient, click

### Editing patient data

### English

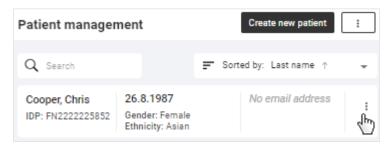

- 2. Click Edit patient data.
- 3. Change the data as desired.
- 4. Click Save.

### NOTE

If you change a criterion which has an impact on analysis results, you must also confirm your changes.

- ⇒ The patient data are updated.
- $\Rightarrow$  Results for the analysis are recalculated if required.

### NOTE

Patient data (including all the patient's measurements) can only be deleted with administrator rights:  $\rightarrow$  Deleting patient data

✓ Patient management view called up (→ Calling up patient management)

:

1. In the desired patient, click

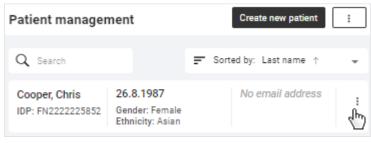

2. Click Change IDP.

 $\Rightarrow$  A dialog with a search field is displayed.

- 3. Enter the new IDP.
- 4. Click Use "[IDP]" as new IDP.

Changing a patient's IDP

| Nanga IDD                                              |             |
|--------------------------------------------------------|-------------|
| Change IDP                                             | ×           |
| Customer with obsolete/incorrect IDP:                  |             |
| Smith, Paul                                            |             |
| IDP: FN45578                                           |             |
| Date of birth: 22.7.1994                               |             |
| Gender: Male                                           |             |
| Ethnicity: Other                                       |             |
| Reference height: No data                              |             |
| Email address: No data                                 |             |
| myAnalytics status: No account                         |             |
| inter new IDP or search for identical customer with co | prrect IDP: |
| Search customer                                        |             |

### 5. Click Confirm.

 $\Rightarrow$  The IDP will be changed.

ľn

Use "FN46688" as new IDP

If you have accidentally created the same patient with two different IDPs, you can merge the data of both entries. The following actions are performed in the process:

• All measurements are moved to the patient with the correct IDP.

16.7.1982

- Other data such as first name, last name, ethnicity, reference height and email address are merged.
- If there is a **seca myAnalytics** account, it will be possible to view all measurements there.
- The patient with the obsolete/incorrect IDP will be deleted.

It is never possible to merge patients in the following cases:

- Date of birth differs
- Gender differs

If there are two **seca myAnalytics** accounts or invitations to accounts which have not yet been accepted, the patient must first delete one account or you must withdraw an invitation.

If it is possible to merge the patients, the following applies:

- If both patients have different data, then the data of the patient with the correct IDP take priority.
   Exception: If a seca myAnalytics account is moved, the email address for the seca myAnalytics account takes priority.
- If the patient with the correct IDP does not have any data, existing data are adopted from the patient with the obsolete/incorrect IDP.

Proceed as follows to merge duplicated patients:

- ✓ Patient management view called up (→ Calling up patient management)
- 1. On the patient with the obsolete or incorrect IDP, click  $\blacksquare$  .
- 2. Click Change IDP.

 $\Rightarrow$  A dialog with a search field is displayed.

- 3. Search for the identical patient with the correct IDP by entering the name or the IDP.
- 4. Click the desired search result.

| hange IDP                           |  |
|-------------------------------------|--|
| atient with obsolete/incorrect IDP: |  |
| Miller, Janice                      |  |
| IDP: 98989898                       |  |
| Date of birth: 12.10.1978           |  |
| Gender: Female                      |  |
| Ethnicity: Caucasian                |  |
| Reference height: 190 cm            |  |
| Email address: No data              |  |
| myAnalytics status: No account      |  |

### Enter new IDP or search for identical patient with correct IDP:

| Miller, Janice | 12.10.1978                             | MillerJ@dom   |
|----------------|----------------------------------------|---------------|
| DP: 55543      | Gender: Female<br>Ethnicity: Caucasian |               |
| Miller, Jan    | 12.10.1978                             | No email addr |
| DP: 98989898   | Gender: Female<br>Ethnicity: Caucasian |               |

 $\Rightarrow$  The data for the selected patient with the correct IDP are displayed.

- A note about the actions which will be initiated by merging the data is displayed.
- ➡ If there are data which can be merged but deviate from one another (e.g. reference height), a warning is issued.

### NOTE

Patients with different reference heights can be merged as the measured height can always vary, with the result that different reference heights can be specified for the same patient (→ Changing the reference height). Different information about ethnicity may also be relevant for the same patient (e.g. "Asian" and "Other"). If the data for reference height or ethnicity are different, new calculations will be performed for measurements which are moved. Analyses may change as a result.

- $\Rightarrow$  A preview of the new patient data will be displayed after the merge.
- 5. Check the new patient data in the preview.
- 6. Activate the checkbox if you wish to continue.

| Miller, Janice                 |                   |  |
|--------------------------------|-------------------|--|
| DP: 55543                      |                   |  |
| Date of birth: 12.10.1978      |                   |  |
| Gender: Female                 |                   |  |
| Ethnicity: Caucasian           |                   |  |
| Reference height: 189.5 cm     |                   |  |
| Email address: MillerJ@domair  | .com              |  |
| myAnalytics status: No account |                   |  |
| I would like to proceed with t | he change process |  |
| ha                             |                   |  |

### 7. Click Confirm.

- $\Rightarrow$  The patient data and measurements are merged under the desired IDP.
- ⇒ The obsolete/incorrect IDP is deleted.

### 7.3 Viewing measurements

- → Calling up the measurement list
- → Loading new measurements
- → Filtering measurements by status
- → Sorting measurements
- → Using the search function
- → Resetting all filters

### Calling up the measurement list

### NOTE

You can also call up **Measurement list** view straight from the home page.

- 1. Click 🗮.
- 2. Click Measurement list.
  - ⇒ The Measurement list view is displayed.

Loading new measurements

If there are new measurements, the corresponding message is displayed on the home page or in **Measurement list** view:

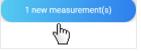

- Click the message.
  - $\Rightarrow$  Green measurement: The analysis for the patient is called up.
  - ⇒ Yellow measurement: A dialog for adding mandatory data opens.
  - ➡ Multiple measurements: The measurements are added to the measurement list.

The message appears only until pages are reloaded in the software. If you are expecting a new measurement and cannot see a message, you will find the new measurement in **Measurement list** view.

# Filtering measurements by status

Measurements may have different kinds of status. You can use the status filter to select which measurements are displayed.

| Status                  | Explanation                                       | Color |
|-------------------------|---------------------------------------------------|-------|
| Mandatory data required | Data required to enable analyses to be displayed. |       |
| Available analyses      | Analyses are available for these measurements.    |       |

#### NOTE

If an item of data is subsequently defined as mandatory, the status of green measurements does not return to **Mandatory data required**, as analyses are already present.

- $\checkmark$  Measurement list view called up ( $\rightarrow$  Calling up the measurement list)
- 1. Click the Status filter.

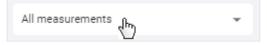

- ⇒ A dropdown menu opens.
- 2. Select the desired option.

| All measurements        |
|-------------------------|
| Mandatory data required |
| Available analyses      |

 $\Rightarrow$  Only measurements with the desired status are displayed.

You can sort measurements by column heading:

- Name
- Date of birth
- Device
- Measurement date
- ✓ Measurement list view called up (→ Calling up the measurement list)
- 1. Click the desired column heading to sort the measurements.

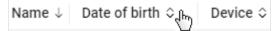

- ⇒ The measurements are sorted in descending or ascending order.
- $\Rightarrow$  An arrow in the column heading indicates the sorting sequence.

# Sorting measurements

2. Click the column heading again to reverse the sorting sequence.

# NOTE

You can reset the sorting operation including all the other filters: Resetting all filters

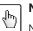

# NOTE FOR MOBILE VIEW

No column headings are displayed on mobile terminal devices. Use the sorting filter to select sorting criteria and sorting sequence.

| F | Sorted by: | Name | Ť | (h) | * |
|---|------------|------|---|-----|---|
|   |            |      |   | V.  |   |

Using the search function

You can find measurements using the following parameters:

- First name
- Last name
- IDP
- Email address

 $\checkmark$  Measurement list view called up ( $\rightarrow$  Calling up the measurement list)

1. Enter a search text in the Search input field.

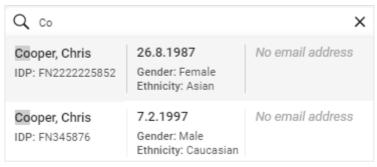

- $\Rightarrow$  Search results are displayed in the dropdown field.
- 2. Click the desired search result.
  - $\Rightarrow$  Only measurements matching the search result are displayed.
- 3. To clear the search filter, click the  $\times$  symbol.

# NOTE

You can reset the search filter including all the other filters and sorting operations set: → Resetting all filters

**Resetting all filters** 

To reset all filters simultaneously and display the default sorting method, the page has to be called up again via the menu.

- 1. Click 🗮.
- 2. Click Measurement list.
  - ⇒ All measurements are displayed.
  - ⇒ The latest measurement is shown at the top.

# 7.4 Editing measurements

- → Opening the data record for a measurement
- $\rightarrow$  Creating a new patient with the initial measurement

- → Assigning follow-up measurements to a patient
- → Filling in data fields
- → Estimating the PAL
- → Changing the reference height
- ➔ Correcting an incorrect assignment: Assigning the measurement to a different patient
- Correcting an incorrect assignment: Creating a new patient with a measurement
- → Deleting measurements
- → Restoring measurements

To allow the **seca analytics 125** software to display an analysis for the measurement, certain measurement data and patient data (mandatory data) have to be available. The data already available for a measurement depend on the functional scope and configuration of the seca measuring device. Missing data can be added manually.

# NOTICE!

#### Incorrect data assignment, inconsistent measuring results

It is not always possible to assign measurements to patients unambiguously if several patients are being measured.

- Complete and save the data record for a measurement immediately after the measurement procedure.
- If multiple measurements are performed consecutively, ensure that each of the measurements can be assigned to the correct patient.

# Opening the data record for a measurement

# NOTE

In Analyses view you can call up the Measurement data dialog for an-

alyzed (green) measurements using the symbol.

✓ Measurement list view called up (→ Calling up the measurement list)

- ► Click in the desired measurement.
  - ⇒ The **Measurement data** dialog is displayed.
  - ⇒ Mandatory data required are marked in red.

| Measurement data                                           | ×                                                   |
|------------------------------------------------------------|-----------------------------------------------------|
| Patient data                                               |                                                     |
| No name<br>IDP:                                            | 20.12.2000<br>Gender: No data<br>Ethnicity: No data |
| IDP is required Select existing patient Create new patient | patient                                             |
| Reference height (cm) *                                    | Entry reguired                                      |
| Weight (kg) *                                              |                                                     |
| Welst circumference (cm)                                   | Entry required                                      |
| PAL                                                        | Estimate PAL ()                                     |
| Note                                                       |                                                     |
|                                                            |                                                     |
|                                                            | Cancel Save                                         |

If the seca measuring device transmits an IDP but patient data are incorrect or missing, a warning will also be displayed to you showing which patient data need updating.

You have the following options for continuing:

- **IDP** field empty for initial measurement of a patient: → Creating a new patient with the initial measurement
- **IDP** field empty for follow-up measurements of a patient: → Assigning followup measurements to a patient
- **IDP** transmitted by seca measuring device: → Filling in data fields

Creating a new patient with the initial measurement

If the patient ID (IDP) is not transmitted automatically through use of a barcode/ RFID scanner on the seca measuring device and if no patient has yet been created in the **seca analytics 125** software before the measurement, the new patient must be created with an IDP at the **initial** measurement.

# NOTICE!

#### Incorrect data assignment, inconsistent measuring results

Incorrect entries in a data record may lead to incorrect assignment of measuring results and falsify the analysis.

► Use the existing IDP if this is not the first time a patient has been measured: → Assigning follow-up measurements to a patient

- ✓ Data record for the measurement open (→ Opening the data record for a measurement)
- 1. Click Create new patient.

| Select existing patient | Create new patien |
|-------------------------|-------------------|
| Reference height (cm) * | <i>€</i> m        |
| Reference height (cm) * | L.                |

# ⇒ The **Create new patient** dialog is displayed.

| Create new patient | × |
|--------------------|---|
|                    |   |
| IDP *              |   |
| First name         |   |
| Last name          |   |
| Date of birth *    |   |
| 1.12.2000          | Ē |
| / Gender *         |   |
| Female             | * |
| / Ethnicity *      |   |
| Caucasian          | * |
| Email address      |   |
|                    |   |
| Cancel Save        |   |

- 2. In the **IDP** field, enter a character string to suit the ID system used in your institution.
- Complete all the mandatory data (data with an asterisk) as a minimum (→ Filling in data fields).
- 4. Click Save.

 $\Rightarrow$  The new patient is created.

- 5. Add further measurement data (if necessary) (→ Filling in data fields).
- 6. Click Save.
  - $\Rightarrow$  The measurement data are saved and linked to the IDP.
  - $\Rightarrow$  You have the following option for continuing:  $\Rightarrow$  Viewing analyses

Assigning follow-up measurements to a patient

#### NOTE

If you use a barcode/RFID scanner at the seca measuring device, the IDP is transmitted to the **seca analytics 125** software automatically.

The correct IDP must always be assigned to measurements without a patient ID (IDP).

# NOTICE!

# Incorrect data assignment, inconsistent measuring results

Incorrect entries in a data record may lead to incorrect assignment of measuring results and falsify the analysis.

- Ensure that you assign the correct IDP to all measurements for a patient.
- ✓ Data record for the measurement open (→ Opening the data record for a measurement)
- 1. Click Select existing patient.

| IDP is required         |                    |
|-------------------------|--------------------|
| Select existing patient | Create new patient |
| 5                       |                    |
| Reference height (cm) * |                    |
|                         |                    |

- $\Rightarrow$  A dialog with a search field is displayed.
- Enter patient name or the IDP of the patient.
   ⇒ Search results will appear as you enter the information.
- 3. Click the desired search result.

| Assign measurement to a patient |   |                                                         |                  | × |
|---------------------------------|---|---------------------------------------------------------|------------------|---|
| Q Co                            |   |                                                         |                  | X |
| Cooper, Chris<br>IDP: FN345876  | ₼ | <b>7.2.1997</b><br>Gender: Male<br>Ethnicity: Caucasian | No email address | • |

4. Click Apply.

#### NOTE

The measurement data transmitted by the seca measuring device are used, but the reference height of the selected IDP is automatically assigned to the **Reference height** field ( $\rightarrow$  Changing the reference height).

- 5. Add further data (if necessary) (→ Filling in data fields).
- 6. Click Save.
  - $\Rightarrow$  The data are saved.
  - ⇒ You have the following option for continuing: → Viewing analyses

### NOTE

If there are deviations between the patient data transmitted by the device and those of the selected patient, you must first check these changes and confirm by clicking **Proceed** before the measurement is finally saved.

Filling in data fields

# NOTICE!

# Incorrect data assignment, inconsistent measuring results

Incorrect entries in a data record may lead to incorrect assignment of measuring results and falsify the analysis.

- Ensure that you enter the correct data.
- Ensure that you always use the same IDP for all measurements for a patient.
- If you realize that you have inadvertently overwritten existing recorded data with incorrect data, cancel the procedure. The data record will not be saved and can be opened and edited again.
- Ensure that you enter measured values in conformity with the unit system set in the software.

# NOTE

The data available in the measurement once it has been received depend on the functional scope and configuration of the seca measuring device.

- ✓ Data record for the measurement open (→ Opening the data record for a measurement)
- 1. If the measurement does not have an **IDP**, assign an **IDP**:
  - ► Initial measurement of the patient: → Creating a new patient with the initial measurement
  - ► Follow-up measurements of the patient: → Assigning follow-up measurements to a patient
- 2. If you wish to edit patient data, proceed as follows:

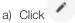

- b) Click Edit patient data
- c) Fill in data fields as described in the following table
- d) Click Save

# NOTE

If you change basic data which is essential for bioimpedance analysis (e.g. date of birth), you must first check these changes and confirm by clicking **Proceed** before the change is finally saved.

| Patient data  |                                                                  |                                                                                                    |  |
|---------------|------------------------------------------------------------------|----------------------------------------------------------------------------------------------------|--|
| Data field    | Action                                                           | Explanations                                                                                                   |  |
|               |                                                                  | <ul> <li>→ Correcting an incorrect assignment: Assigning the<br/>measurement to a different patient</li> </ul> |  |
| IDP No ac     | No action possible in this dialog                                | <ul> <li>→ Correcting an incorrect assignment: Creating a<br/>new patient with a measurement</li> </ul>        |  |
|               |                                                                  | <ul> <li>→ Changing a patient's IDP</li> </ul>                                                                 |  |
| First name    | Enter the patient's first name                                   | Optional data                                                                                                  |  |
| Last name     | Enter the patient's last name                                    | Optional data                                                                                                  |  |
| Date of birth | Click the calendar symbol and select the patient's date of birth | Mandatory data                                                                                                 |  |
| Gender        | Select an option from the drop-<br>down menu                     | Mandatory data                                                                                                 |  |

| Patient data  |                                              |                                                                                                    |  |
|---------------|----------------------------------------------|----------------------------------------------------------------------------------------------------|--|
| Data field    | Action                                       | Explanations                                                                                                    |  |
| Ethnicity     | Select an option from the drop-<br>down menu | Mandatory data                                                                                                    |  |
| Email address | Enter the patient's email address            | <ul> <li>Optional data</li> <li>For inviting the patient to seca myAnalytics (→ Administering invitations for patient accounts (optional))</li> </ul> |  |

3. If you wish to edit **measurement data**, fill in the data fields as described in the following table.

| Measurement data    |                                                                                                    |                                                                                                    |  |
|---------------------|----------------------------------------------------------------------------------------------------|----------------------------------------------------------------------------------------------------|--|
| Data field          | Action                                                                                                    | Explanations                                                                                                    |  |
|                     | Enter height (if necessary) or se-<br>lect the height currently mea-<br>sured                                                                                   | <ul> <li>Mandatory data</li> <li>→ Changing the reference height</li> </ul>                                                                                    |  |
| Reference height    |                                                                                                    | <b>NOTE</b><br>The first measured value for height is set as the reference height and is used for all measure-                                                 |  |
|                     |                                                                                                    | ments. The value does not change automati-<br>cally with a new measured value, as a consis-<br>tent value is required to obtain an accurate<br>trend analysis. |  |
|                     |                                                                                                    | • $\rightarrow$ Display of weight and height values                                                                                                    |  |
| Weight              | Entor weight                                                                                                    | Mandatory data                                                                                                    |  |
| weight              | Enter weight                                                                                                    | <ul> <li>              → Display of weight and height values      </li> </ul>                                                                                  |  |
| Waist circumference | <ul> <li>Enter waist circumference</li> <li>With imperial unit system: Select a fraction from the drop-<br/>down menu as an option if re-<br/>quired</li> </ul> | <ul> <li>Mandatory data or optional (depending on settings:<br/>Activating/deactivating waist circumference as<br/>mandatory data)     </li> </ul>             |  |
|                     |                                                                                                    | <ul> <li>Data required to display the Visceral Adipose Tissue<br/>(VAT) parameter</li> </ul>                                                                   |  |
|                     |                                                                                                    | • $\rightarrow$ Display of weight and height values                                                                                                    |  |
|                     |                                                                                                    | Optional data                                                                                                    |  |
| Note                | Enter text                                                                                                    | <ul> <li>The size of the Comment field can be modified by<br/>keeping the primary (left) mouse key depressed on</li> </ul>                                     |  |
|                     |                                                                                                    | the symbol and dragging the field to make it larger or smaller.                                                                                                |  |
|                     |                                                                                                    | For recording a note about the measurement                                                                                                    |  |
|                     | Have PAL value estimated by                                                                                                    | Optional data                                                                                                    |  |
| PAL                 | Have PAL value estimated by<br>selecting activity levels or enter-<br>ing a value manually                                                                      | <ul> <li>Data required to display the Total Energy Expendi-<br/>ture (TEE) parameter</li> </ul>                                                                |  |
|                     |                                                                                                    | <ul> <li>         → Estimating the PAL     </li> </ul>                                                                                                    |  |

4. Click Save.

 $\Rightarrow$  The data are saved.

# NOTE

If you change basic data essential for bioimpedance analysis (e.g. reference height), you must first check these changes and confirm by clicking **Proceed** before the measurement is finally saved.

If there is an error when saving, the measurement is displayed with a red marking ( $\rightarrow$  Troubleshooting).

- ✓ Data record for the measurement open (→ Opening the data record for a measurement)
- 1. Click Estimate PAL.

| Measurement data                |                                                         | × |
|---------------------------------|---------------------------------------------------------|---|
| Patient                         |                                                         |   |
| Jon, Katherine<br>IDP: FN222124 | 20.1.1991<br>Gender: Female<br>Ethnicity: Afro-American | / |
| Reference height (cm) *         | •                                                       | Ō |
| Walght (kg) *56,3               |                                                         |   |
| Walat circumference (cm) *      |                                                         |   |
| PAL                             | Estimate PAL                                            | Ū |
|                                 | 4.0                                                     |   |

⇒ The Estimate Physical Activity Level (PAL) dialog is displayed.

2. Click the Work activity level dropdown field.

| Estimate Physical Activity Level (PAL)             | × |
|----------------------------------------------------|---|
| Physical activity at work                          |   |
| (Also when working at home, studying or at school) |   |
| Work activity level                                | - |
| Physical activity at leisure                       |   |
| (Average in the case of varying activities)        |   |
| Leisure activity level                             | • |
|                                                    |   |

- 3. Select the appropriate category.
- 4. Click the Leisure activity level dropdown field.

# Estimate Physical Activity Level (PAL)

# Physical activity at work

(Also when working at home, studying or at school)

Work activity level

# Physical activity at leisure

(Average in the case of varying activities)

| Leisure activity level | łm) |  |
|------------------------|-----|--|
|                        |     |  |

- 5. Select the appropriate category.
  - $\Rightarrow$  PAL is estimated and displayed automatically.
- 6. Click Apply.
- 7. Click Save.

Changing the reference height

The value for height should be identical for every measurement for a patient in order to obtain an accurate trend analysis. However, the measured height of a patient fluctuates throughout the day and from measurement to measurement.

The first measured value for height is set as the reference height and is used for all measurements for the same IDP (old and future measurements). In other words, the value for height does not change automatically with a new measured value. However, a new measured value (**Currently measured height**) is also saved in the measurement and can be adopted manually as the new reference height if required.

Proceed as follows to change reference height manually:

- ✓ Data record for the measurement open (→ Opening the data record for a measurement)
- 1. Click the Reference height field.

 $\Rightarrow$  The current measured value is displayed in the dropdown field.

2. Select the current measured value (Currently measured height).

| Reference height (cm) *        | • | <b>(</b> ) |
|--------------------------------|---|------------|
| Currently measured height (cm) |   |            |
| 173.4 cm                       |   |            |

 $\Rightarrow$  The current measured value is adopted as the new reference height.

#### NOTE

- You can also enter a different value in the **Reference height** field.
- For the imperial unit system, the value can be changed by clicking Edit reference height.
- If you have changed the value by accident, cancel editing of the measurement. When the measurement is opened again, the original reference height will be available to you again.
- 3. Click Save.

 $\Rightarrow$  A note on changing height is displayed.

4. Click **Proceed** to confirm the change.

×

⇒ The selected value is specified as the new reference height for all measurements.

Correcting an incorrect assignment: Assigning the measurement to a different patient If you have accidentally assigned the wrong IDP to a measurement (incorrect patient), you can change the assignment.

- ✓ Data record for the measurement open (→ Opening the data record for a measurement)
- 1. Click 🦯 .
- 2. Click Assign measurement to another patient.

| 28.3.1964<br>Gender: Male | / | 22.0.2021                               |
|---------------------------|---|-----------------------------------------|
| Ethnicity: Afro-American  | 1 | Edit patient data                       |
| •                         | Q | Assign measurement to another patient   |
|                           | + | Create new patient for this measurement |
|                           | - | 14:16                                   |

 $\Rightarrow$  A dialog with a search field is displayed.

- 3. Enter the name or the IDP of the correct patient.
- 4. Click the desired search result.

| Assign measurement to another patient |                                                 |               |  |
|---------------------------------------|-------------------------------------------------|---------------|--|
| Q Co                                  |                                                 | ×             |  |
| Cooper, Chris<br>IDP: FN222225852     | 26.8.1987<br>Gender: Female<br>Ethnicity: Asian | No email addr |  |

- 5. Click Save.
  - ⇒ The Confirm amendment of critical patient data dialog shows the patient data of both patients.

| Confirm amendment o                                 | f critica                                                                                  | al patient data                          | × |  |
|-----------------------------------------------------|--------------------------------------------------------------------------------------------|------------------------------------------|---|--|
|                                                     |                                                                                            |                                          |   |  |
| You are about to assign this mea<br>following data. | You are about to assign this measurement to a different patient. Check the following data. |                                          |   |  |
| Currently assigned patient:                         |                                                                                            |                                          |   |  |
| Jackson, Newton                                     | Jackson, Newton 28.3.1964                                                                  |                                          |   |  |
| IDP: FN9989872356                                   |                                                                                            | Gender: Male<br>Ethnicity: Afro-American |   |  |
|                                                     | t                                                                                          |                                          |   |  |
| Newly assigned patient:                             |                                                                                            |                                          |   |  |
| Cooper, Chris                                       |                                                                                            | 26.8.1987                                |   |  |
| IDP: FN222225852                                    |                                                                                            | Gender: Female<br>Ethnicity: Asian       |   |  |
|                                                     |                                                                                            |                                          |   |  |
|                                                     | Car                                                                                        | Proceed                                  |   |  |

6. Check the patient data.

# NOTICE!

# Incorrect data assignment, inconsistent measuring results

Incorrect entries in a data record may falsify the analysis.

• Ensure that you assign the measurement to the correct patient.

# NOTE

The value for height is changed to the reference height of the new IDP (for information on reference height:  $\rightarrow$  Changing the reference height).

- 7. If you are sure that the measurement can be assigned to the selected patient, click **Proceed**.
  - $\Rightarrow$  The data are saved.
  - $\Rightarrow$  The measurement is assigned to the selected patient.

If you have accidentally assigned an existing IDP to a measurement for a new patient (incorrect patient), you can change this assignment.

- ✓ Data record for the measurement open (→ Opening the data record for a measurement)
- 1. Click
- 2. Click Create new patient for this measurement.

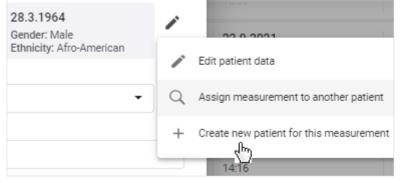

⇒ The **Create new patient** dialog is displayed.

Correcting an incorrect assignment: Creating a new patient with a measurement

- 3. In the **IDP** field, enter a character string to suit the ID system used in your institution.
- 4. Change all the necessary patient data.
- 5. Click Save.
  - $\Rightarrow$  The new patient is created.

The value for height corresponds to the reference height of the IDP originally assigned and must therefore be changed to the actual measured value (**Currently measured height**) if the measurement is assigned to a new patient. The actual measured value is then specified as the reference height for the new patient ( $\rightarrow$  Changing the reference height).

6. Click the **Reference height** field.

 $\Rightarrow$  The current measured value is displayed in the dropdown field.

7. Select the current measured value (Currently measured height).

| Patient                        |                                          |   |
|--------------------------------|------------------------------------------|---|
| Jackson, Aaron                 | 28.10.2000                               |   |
| IDP: FN7888965                 | Gender: Male<br>Ethnicity: Afro-American |   |
| Reference height (cm) *        |                                          |   |
| 179.8                          | -                                        | 0 |
| Currently measured height (cm) |                                          |   |

⇒ The current measured value is adopted as the new reference height.

#### 8. Click Save.

⇒ The Confirm amendment of critical patient data dialog shows the patient data of both patients.

| Confirm amendment o                                 | f critical patient data                     | × |
|-----------------------------------------------------|---------------------------------------------|---|
|                                                     |                                             |   |
| You are about to assign this mea<br>following data. | asurement to a different patient. Check the |   |
| Currently assigned patient:                         |                                             |   |
| Jackson, Newton                                     | 28.3.1964                                   |   |
| IDP: FN9989872356                                   | Gender: Male<br>Ethnicity: Afro-American    |   |
|                                                     | ļ                                           |   |
| Newly assigned patient:                             |                                             |   |
| Jackson, Aaron                                      | 28.10.2000                                  |   |
| IDP: FN7888965                                      | Gender: Male<br>Ethnicity: Afro-American    |   |
|                                                     |                                             |   |
|                                                     | Cancel Proceed                              |   |

9. Check the patient data.

# NOTICE!

# Incorrect data assignment, inconsistent measuring results

- Incorrect entries in a data record may falsify the analysis.
- Ensure that you assign the measurement to the correct patient.
- 10. If you are sure that the patient data are correct, click **Proceed**.
  - ⇒ The data are saved.

**Deleting measurements** 

You can move single measurements to trash. Measurements in trash are permanently deleted automatically after three months have elapsed.

#### NOTE

Patient data including all measurements for a patient can only be deleted with administrator rights ( $\rightarrow$  Deleting patient data).

# NOTE

Analyzed (green) measurements can also be moved to trash by click-

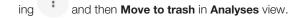

#### NOTICE! Potential data loss

Measurements in trash can only be restored for three months; after this time, they are deleted permanently.

- ► Before moving a measurement to trash, always check carefully whether or not the data are still required.
- ✓ Data record for the measurement to be deleted is open (→ Opening the data record for a measurement)

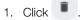

# English

| Measurement data           |                                                | ×   |
|----------------------------|------------------------------------------------|-----|
| Patient                    |                                                |     |
| Kim, Lucy<br>IDP: PTD00123 | 7.6.2000<br>Gender: Female<br>Ethnicity: Asian |     |
| Reference height (cm) *    | •                                              | 0   |
| Weight (kg) *<br>76,45     |                                                |     |
| Walst circumference (cm) * |                                                |     |
| PAL<br>1,6                 | Estimate PAL                                   | (i) |
| Note                       |                                                |     |
|                            |                                                | 11  |
|                            | Cancel Save                                    |     |

- ⇒ You will see a message asking whether you want to move the measurement to trash.
- 2. Click **Yes** to move the measurement to trash.
  - $\Rightarrow$  The measurement is moved to trash.
  - $\Rightarrow$  The measurement is removed from the current view.

Measurements in trash can be restored.

# NOTE

Measurements remain in trash for just three months before being permanently deleted automatically.

- ✓ Measurement list view called up (→ Calling up the measurement list)
- 1. Click the Status filter.

|            | All measurements | • |
|------------|------------------|---|
| ⇒ A dropdo | own menu opens.  |   |

2. Click Measurements in trash.

17-10-01-267-002d\_2022-05S

**Restoring measurements** 

| All measurements        |           |
|-------------------------|-----------|
| Mandatory data required |           |
| Available analyses      |           |
| 🛢 Measurements in trash |           |
| < <u></u>               | 4.11.2021 |

 $\Rightarrow$  The contents of trash are displayed.

# NOTE

The search field filter is also used in trash. In order for all deleted measurements to be displayed, the search field has to be empty.

3. Click in the desired measurement.

#### Measurement list Measurements that have been in trash longer than 3 months will be permanently deleted automatically Q Search 📋 Measurements in trash Name 0 Date of birth O Device 0 Measurement date $\downarrow$ Kim, Lucy 7.6.2000 No device name 4.10.2021 IDP: PTD00123 Gender: Female h

⇒ The Measurement data dialog is displayed.

### 4. Click Restore.

- ⇒ You will see a message asking whether you are sure you want to restore the measurement.
- 5. Click **Yes** to restore the measurement.
  - $\Rightarrow$  The measurement is removed from the current view.
  - $\Rightarrow$  The measurement is added to the measurement list.
- 6. Select the desired option in the status filter to return to **Measurement list** view.

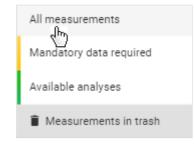

# NOTE

The filters used in trash also remain active in **Measurement list** view ( $\rightarrow$  Resetting all filters).

# 7.5 Viewing analyses

- → Calling up an analysis for a measurement
- → Selecting an analysis module
- $\rightarrow$  Selecting the view option
- → Showing/hiding the Analyses column
- → Showing/hiding analyses
- → Using the time filter
- ➔ Opening/closing full-screen view
- ➔ Showing/hiding info texts

The **seca analytics 125** software determines from a measurement a series of analysis parameters which are displayed in the form of charts. One analysis parameter is displayed per analysis chart.

Calling up an analysis for a measurement

# NOTE

The mandatory data for a measurement must be complete for the analysis ( $\Rightarrow$  Filling in data fields). Only measurements in green have an analysis.

- ✓ Measurement list view called up (→ Calling up the measurement list)
- Click the desired measurement.

| ← Home                           |                             |                                |                           |   |
|----------------------------------|-----------------------------|--------------------------------|---------------------------|---|
| Measuremen                       | nt list                     |                                |                           |   |
| 0.000                            |                             |                                | All measurements          |   |
| Q Search                         |                             |                                | All measurements          | • |
| Name 🗘                           | Date of birth $\downarrow$  | Device 0                       | Measurement date 0        |   |
| Jackson, Aaron<br>IDP: FN7888965 | 28.10.2000<br>Gender: Male  | No device name<br>No device ID | <b>8.10.2021</b><br>13:47 | / |
| Kim, Lucy<br>IDP: PTD00123       | 7.6.2000<br>Gender: Female  | No device name<br>No device ID | 4.10.2021<br>11:02 ↔      | / |
| Martínez, María<br>IDP: FN566789 | 5.12.1999<br>Gender: Female | No device name<br>No device ID | <b>4.11.2021</b><br>13:12 | 1 |

⇒ The **Single measurement** view is displayed.

# NOTE

Analysis parameters from the **Nutritional & Functional Assessment** analysis module are displayed as the default setting. If the analysis module has already been changed for the patient, the last selection is displayed.

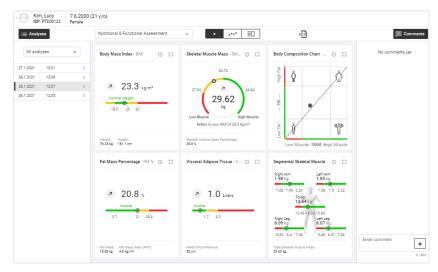

You can also reach **Analyses** view by clicking a patient in **Patient management** view or by searching for a patient on the home page and clicking the search result.

# NOTE

In the **Analyses** column, you can switch between the available patient measurements analyzed ( $\rightarrow$  Showing/hiding the Analyses column). If you are in **Trend** view, the selected single measurement is highlighted in the chart and both the measured value and the difference from the previous measured value are displayed ( $\rightarrow$  Selecting the view option).

#### Selecting an analysis module

An analysis module contains the display of certain analysis parameters. You can select from different analysis modules.

# NOTE

You will find a summary of seca analysis modules and analysis parameters here:  $\rightarrow$  Analysis parameters /  $\rightarrow$  seca analysis modules

To select an analysis module, proceed as follows:

- ✓ Analyses view called up (→ Calling up an analysis for a measurement)
- 1. Click the Analysis modules dropdown menu.

# English

| Cooper, Chris 7.2.1997 (24 y/o)<br>IDP: FN345876 Male |       |   |                                      |      |  |
|-------------------------------------------------------|-------|---|--------------------------------------|------|--|
| $\equiv$ Analy                                        | ses   |   | Nutritional & Functional Assessment  | •    |  |
|                                                       |       |   | < m                                  |      |  |
| All ana                                               | lyses | • | Body Mass Index - BMI (              | D [] |  |
| 27.1.2021                                             | 15:21 | I |                                      |      |  |
| 26.1.2021                                             | 12:09 | 1 |                                      |      |  |
| 26.1.2021                                             | 12:07 | E |                                      |      |  |
| 26.1.2021                                             | 12:05 | I | Normal Weight                        |      |  |
|                                                       |       |   | 18.5 25 20                           |      |  |
|                                                       |       |   |                                      |      |  |
|                                                       |       |   |                                      |      |  |
|                                                       |       |   | Weight: Height:<br>76.35 kg 181.1 cm |      |  |

2. Select the desired option.

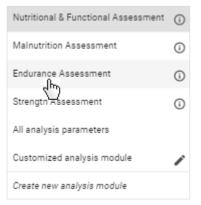

⇒ The analysis parameters for the selected analysis module are displayed.

#### NOTE

The **Customized analysis module** can be configured by the user: → Editing a customized analysis module

#### NOTE

The last analysis module selected for a patient is saved. This analysis module is also displayed to the patient as the default module in the **seca myAnalytics** software as long as a patient account has been set up ( $\rightarrow$  Administering invitations for patient accounts (optional)).

You can select different view options:

- Single measurement (graphical analysis of a single measurement)
- Trend (graphical analysis of multiple measurements)
- Table (tabular analysis of a single measurement or multiple measurements)

#### NOTE

If you have selected a seca analysis module, the same analysis parameters are displayed in Table view as in Trend view (except for **BCC** and **BIVA**).

✓ Analyses view called up (→ Calling up an analysis for a measurement)

# Selecting the view option

- \*\*\*\* 1. To display **Trend** view, click
  - ⇒ The analysis parameters for multiple measurements are displayed in the charts as a trend.
- ΞD 2. To display Table view, click
  - ⇒ The analysis parameters for a single measurement (if only one measurement is available) or for multiple measurements are shown in the form of a table.
- 3. To display Single measurement view, click ٠
  - ⇒ The analysis parameters for a single measurement are displayed in charts.

You have the option of hiding single measurements (analyses). These are then not shown in the Trend and Table views (> Showing/hiding analyses).

Showing/hiding the Analyses column

The analyzed (green) patient measurements are displayed in the Analyses column.

- ✓ Analyses view called up (→ Calling up an analysis for a measurement)
- := Analyses : Analyses Click
  - ⇒ The column is hidden/shown.

1

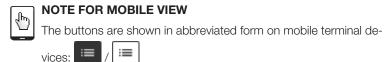

Showing/hiding analyses

You can exclude individual analyses from the Trend and Table views in order to make these clearer. The selection is also applied to any PDF exported with regard to the trend charts.

- Analyses view called up (→ Calling up an analysis for a measurement)
- $\checkmark$ Analyses column shown (→ Showing/hiding the Analyses column)
- in the desired analysis. 1. Click
- 2. Click Exclude from trend and table views.

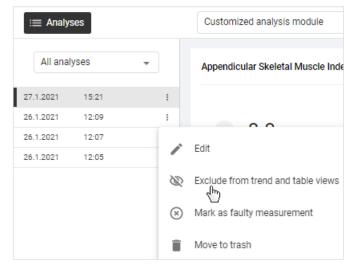

17-10-01-267-002d\_2022-05S

- $\Rightarrow$  The analysis is grayed out and the icon is displayed.
- $\Rightarrow$  The analysis is not shown in **Trend** and **Table** view.
- 3. To show the measurement again, click the icon.

| i≡ Analyses |       |   |   |  |
|-------------|-------|---|---|--|
| All ana     | lyses | • |   |  |
| 27.1.2021   | 15:21 | 2 | : |  |
| 26.1.2021   | 12:09 | 4 | : |  |
| 26.1.2021   | 12:07 |   | : |  |
| 26.1.2021   | 12:05 |   | : |  |

⇒ The analysis is shown in **Trend** and **Table** view again.

A list of analyzed measurements for the patient is displayed in the **Analyses** column. You can use the **Time filter** dropdown menu to select the period for which analyses are to be displayed.

- ✓ Analyses view called up (→ Calling up an analysis for a measurement)
- 1. Click the **Time filter** dropdown menu.

|             | per, Chris<br>FN345876 | 7.2.1997<br><sup>Male</sup> |  |  |
|-------------|------------------------|-----------------------------|--|--|
| := Analyses |                        |                             |  |  |
| All anal    | yses<br>hm)            | •                           |  |  |
| 27.1.2021   | 15:21                  | 1                           |  |  |
| 26.1.2021   | 12:09                  | 1                           |  |  |
| 26.1.2021   | 12:07                  | 1                           |  |  |
| 26.1.2021   | 12:05                  | 1                           |  |  |

2. Select the desired option.

| Last 25 analyses<br>All analyses |
|----------------------------------|
|                                  |
| Today                            |
| Last week                        |
| Last month                       |
| Last year                        |

⇒ The measurements performed in the selected period are displayed with date and time under the **Time filter** dropdown menu.

# NOTE

The default display is a maximum of 25 measurements.

To load more measurements, click Load older analyses or Load newer analyses.

# Using the time filter

| Opening/closing full-screen view | Each analysis parameter is displayed in its own analysis chart. You can view a full-screen version of each analysis chart. |  |  |
|----------------------------------|----------------------------------------------------------------------------------------------------|--|--|
|                                  | $\checkmark$ Analyses view called up ( $\Rightarrow$ Calling up an analysis for a measurement)                             |  |  |
|                                  | <ol> <li>Click the  icon in the desired analysis chart.</li> <li>⇒ Full-screen view opens.</li> </ol>                      |  |  |
|                                  | <ol> <li>Click the icon in full-screen view.</li> <li>⇒ Full-screen view closes.</li> </ol>                                |  |  |
| Showing/hiding info texts        | Explanatory info texts are available for some analysis parameters and analysis modules.                                    |  |  |
|                                  | $\checkmark$ Analyses view called up ( $\Rightarrow$ Calling up an analysis for a measurement)                             |  |  |
|                                  | <ol> <li>Click the (i) icon in the desired analysis chart/in the Analysis modules<br/>dropdown menu.</li> </ol>            |  |  |
|                                  | $\Rightarrow$ The info texts are shown.                                                                                    |  |  |
|                                  | 2. Click anywhere outside the info text.                                                                                   |  |  |
|                                  | $\Rightarrow$ The info texts are hidden.                                                                                   |  |  |
|                                  | NOTE                                                                                                    |  |  |

Default texts from seca are available to use as info texts. Info texts can also be customized (administrator rights required: → Editing info texts).

# 7.6 Using the comment function

- → Showing/hiding the Comment column
- → Adding a comment
- ➔ Deleting a comment

You can add comments to any measurement. The comments are essentially directed at the patient. They are shown in the PDF export and can also be viewed by the patient online if a patient account has been activated.

- ✓ Analyses view called up (→ Calling up an analysis for a measurement)
  - Click Comments / Comments
    - ⇒ The Comment column is shown/hidden.

# NOTE

If the Comment column is hidden, the number of comments about a

measurement is shown in the button:

# NOTE

The Comment column can only be shown in **Single measurement** view.

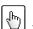

# NOTE FOR MOBILE VIEW

The buttons are shown in abbreviated form on mobile terminal de-

vices:

# 17-10-01-267-002d\_2022-05S

Showing/hiding the Comment column

# Adding a comment

- ✓ Analyses view called up (→ Calling up an analysis for a measurement)
- ✓ Comment column shown (→ Showing/hiding the Comment column)
- ✓ Desired analysis selected
- 1. Click the Enter comment field.

| Enter comment<br>Comment on | +      |
|-----------------------------|--------|
|                             | 14/500 |

2. Enter the comment.

# NOTE

The maximum number of characters for a comment is 500. A counter indicates how many characters have already been entered.

# NOTE

Comments are visible to the patient both in the PDF export and online (patient account required).

З.

 $\Rightarrow$  The comment is saved and displayed in the Comment column.

✓ Analyses view called up (→ Calling up an analysis for a measurement)

- ✓ Comment column shown (→ Showing/hiding the Comment column)
- 1. On the comment you would like to delete, click

| 4.1.2022    | 18:00 |
|-------------|-------|
| Kim Johnson |       |
| Comment on  |       |

# 2. Click Delete.

⇒ You will see a message asking whether you are sure you want to delete the comment.

3. Click Yes to delete the comment.

 $\Rightarrow$  The comment is deleted.

# 7.7 Editing a customized analysis module

- → Activating/deactivating analysis parameters
- → Changing the analysis chart sequence
- $\rightarrow$  Changing the analysis chart size

You can use the customized analysis module to compile an individual analysis which contains only the desired analysis parameters. In addition, you can change the sequence and size of the analysis charts.

# NOTE

Any changes affect only the customized analysis module. The changes will be saved for your user. Further analysis modules can be created (administrator rights required: → Administering tenant analysis modules).

Deleting a comment

Activating/deactivating analysis parameters

- ✓ Analyses view called up (→ Calling up an analysis for a measurement)
- 1. Click the **Analysis modules** dropdown menu.

|    |           | Cooper, Chri<br>DP: FN345876 |                  | (24 y/o)                             |   |
|----|-----------|------------------------------|------------------|--------------------------------------|---|
|    | i Ana     | alyses                       |                  | Nutritional & Functional Assessment  | * |
|    |           |                              |                  | 4m                                   |   |
|    | All a     | nalyses                      | *                | Body Mass Index - BMI                |   |
|    | 27.1.2021 | 15:21                        | I                |                                      |   |
|    | 26.1.2021 | 12:09                        | :                |                                      |   |
|    | 26.1.2021 | 12:07                        | I                |                                      |   |
|    | 26.1.2021 | 12:05                        | 1                | Normal Weight                        |   |
|    |           |                              |                  | 18.5 25 30                           | - |
|    |           |                              |                  | Weight: Height:<br>76.35 kg 181.1 cm |   |
| 2. | Click     | •                            |                  |                                      |   |
|    |           |                              | Strength Asses   | isment ()                            |   |
|    |           |                              | All analysis par | rameters                             |   |
|    |           |                              | Customized an    | alysis module                        |   |
|    |           |                              | Create new ana   | ilysis module                        |   |

- ⇒ The configuration dialog for the Customized analysis module is displayed.
- 3. Activate/deactivate the checkboxes of the desired analysis parameters for **Single measurement** view.

| Customized analysis module                                          |             |  |  |  |
|---------------------------------------------------------------------|-------------|--|--|--|
| Configuration of Single Measurement View, Trend View and Table View |             |  |  |  |
| Single measurement                                                  | Trend/Table |  |  |  |
| Select all                                                          |             |  |  |  |
| Appendicular Skeletal Muscle Index by DXA - ASMI                    |             |  |  |  |
| joelectrical Impedance Vector Analysis - BIVA                       |             |  |  |  |
| Body Composition Chart - BCC                                        |             |  |  |  |
| ✓ Body Mass Index - BMI                                             |             |  |  |  |

# NOTE

All checkboxes can be activated or deactivated simultaneously using the **Select all** checkbox.

4. Click the **Trend/Table** tab.

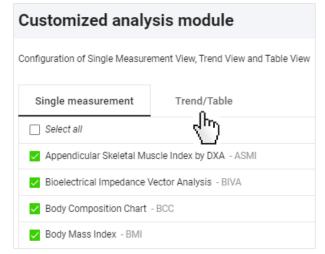

5. Activate/deactivate the checkboxes of the desired analysis parameters for **Trend** and **Table** view.

#### NOTE

A green deactivated checkbox indicates that the associated parameter is activated in the other view. This makes it easier to select pairs of analysis parameters.

#### NOTE

The BCC and BIVA parameters cannot be shown in tabular form.

# 6. Click Save.

⇒ The configured **Customized analysis module** is displayed.

- ⇒ You have the following options for continuing:
  - → Changing the analysis chart sequence
  - → Changing the analysis chart size

You can change the sequence of the analysis charts.

- ✓ Analyses view called up (→ Calling up an analysis for a measurement)
- ✓ Customized analysis module option selected
- 1. Position the mouse pointer in the analysis chart you want to move.
- Keep the primary (left) mouse key depressed.
   ⇒ The mouse pointer is displayed differently.
- 3. Drag the analysis chart to the desired location.
- 4. Release the mouse key.
  - ⇒ The analysis chart remains in its new location.

You can change the width and height of an analysis chart.

- ✓ Analyses view called up (→ Calling up an analysis for a measurement)
- Customized analysis module option selected
- 1. Position the mouse pointer on one side or edge of the analysis chart.
  - ⇒ The mouse pointer is displayed differently and displays the potential directions of movement.
- 2. Keep the primary (left) mouse key depressed and drag the analysis chart to the desired size.
- 3. Release the mouse key.

Changing the analysis chart sequence

#### Changing the analysis chart size

⇒ Analysis chart size has been modified.

# 7.8 Exporting analyses in the form of a PDF

You can export analyses in the form of a PDF. The following options are available:

- Single measurement
- Single measurement and info texts
- Single measurement and trend

# NOTE

The comments on the analyses are also exported.

- ✓ Analyses view called up (→ Calling up an analysis for a measurement)
- ✓ Desired analysis module selected (→ Selecting an analysis module)
- 1. Click the desired analysis in the Analyses column.

# NOTE

Export the trend chart: A maximum of 25 analyses are used for the trend, even if more analyses were loaded in the current view ( $\rightarrow$  Using the time filter). Analyses both before and after your selected analysis are included. You can also exclude individual analyses from the trend ( $\rightarrow$  Showing/hiding analyses).

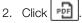

⇒ The **Configure PDF content** dialog is displayed.

3. Select the desired option.

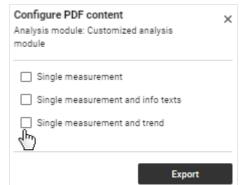

#### 4. Click Export.

⇒ A dialog showing export progress opens.

- ⇒ An information dialog opens if the export is successful.
- 5. If the PDF file is not downloaded automatically, start the download manually.

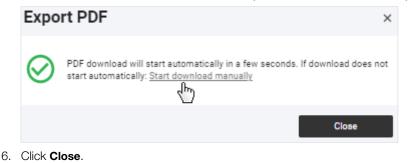

17-10-01-267-002d\_2022-05S

You will generally find the PDF file in the Download folder/Download history of your browser (depending on your browser settings).

#### NOTE

It is possible to set up your own company logo for PDF exports (administrator rights required:  $\rightarrow$  Selecting a company logo for PDF file export).

# 7.9 Administering invitations for patient accounts (optional)

- → Calling up the seca myAnalytics dialog
- → Saving the patient's email address
- → Changing the patient's email address
- → Sending an invitation for a patient account
- → Revoking an invitation for a patient account
- → Resending an invitation

You can hand their data over to patients to enable them to view their analyses online. To do this, send an invitation to the patient's email address. The patient can log in to the **seca myAnalytics** application with a password he or she has selected. The patient account is activated the first time the patient logs in. If patient accounts of several institutions have been activated, the patient can view data from several institutions (e.g. data from a medical practice and from a gym). You cannot deactivate or delete an activated patient account.

The following functions are available to the patient in the **seca myAnalytics** application for his or her account and data:

- Change email address
- Change password
- Change user interface language
- Change profile picture
- Set email notifications
- View analyses and associated comments
- Exclude analyses from Trend and Table view
- Export PDF of analyses
- View Terms of Use and other information about the software
- Delete account

You have several options for calling up the **Access via seca myAnalytics** dialog. The following describes calling up the dialog via **Patient management** view.

# NOTE

You can also reach the dialog by clicking on the patient area  $\checkmark$  in **Analyses** view and then on **Access via seca myAnalytics** ( $\rightarrow$  Calling up an analysis for a measurement).

- ✓ Patient management view called up (→ Calling up patient management)
- 1. In the desired patient, click
- 2. Click Access via seca myAnalytics.
  - $\Rightarrow$  The patient's account status is displayed.

dialog

Calling up the seca myAnalytics

| Access via seca myAnalytics                               | ×             |
|-----------------------------------------------------------|---------------|
| To send the invitation for seca myAnalytics, add email ad | ldress first. |
| Email address                                             | Save          |

You have the following options for continuing:

- No email address available yet: → Saving the patient's email address
- No invitation sent yet: → Sending an invitation for a patient account
- Invitation sent: → Revoking an invitation for a patient account / → Resending an invitation

# Saving the patient's email address

- ✓ seca myAnalytics dialog called up (→ Calling up the seca myAnalytics dialog)
- 1. Enter the patient's email address.

| Access via seca myAnalytics                                             | ×    |
|-------------------------------------------------------------------------|------|
| i To send the invitation for seca myAnalytics, add email address first. |      |
| Email address S                                                         | Save |

# NOTE

Make sure you enter the email address correctly.

2. Click Save.

Changing the patient's email address

#### NOTE

If you have already sent an invitation, you must first revoke it ( $\Rightarrow$  Revoking an invitation for a patient account). You can only change the patient's email address as long as the patient has not yet activated the account.

✓ seca myAnalytics dialog called up (→ Calling up the seca myAnalytics dialog)

Click 
 Access via seca myAnalytics ×
 Patient does not yet have access via seca myAnalytics.
 Email@domsin.com
 Send invitation
 Send invitation
 2. Change the email address.

3. Click Update.

- $\Rightarrow$  The email address is updated.
- ✓ seca myAnalytics dialog called up (→ Calling up the seca myAnalytics dialog)
  - ✓ Email address saved (→ Saving the patient's email address)
  - Click Send invitation.

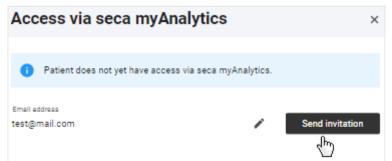

⇒ The patient receives an invitation with a link and can log in to the seca myAnalytics application.

Revoking an invitation for a patient account

Sending an invitation for a patient

account

# NOTE

You can only revoke the invitation as long as the patient has not yet activated the account.

- ✓ seca myAnalytics dialog called up (→ Calling up the seca myAnalytics dialog)
- 1. Click Revoke invitation.

| Access via seca myAnalytics                           | ×                    |
|-------------------------------------------------------|----------------------|
| () Invitation sent. Pending acceptance by patient.    |                      |
| Email address                                         |                      |
| Email@domain.com                                      | Revoke invitation () |
|                                                       |                      |
| If the invitation fails to arrive, you can resend it: | Resend invitation    |
|                                                       |                      |
|                                                       |                      |

 $\Rightarrow$  A confirmation dialog is displayed.

# 2. Click Revoke invitation.

⇒ The link previously sent to log in to the seca myAnalytics software can no longer be used.

You can resend an invitation which has not been accepted if the patient has not received the invitation.

# NOTE

It can take up to 1 minute to send an invitation.

- ► Ask the patient to check his or her spam folder.
- ► Check the email address. If it is incorrect, revoke the invitation and change the email address (→ Revoking an invitation for a patient account).

**Resending an invitation** 

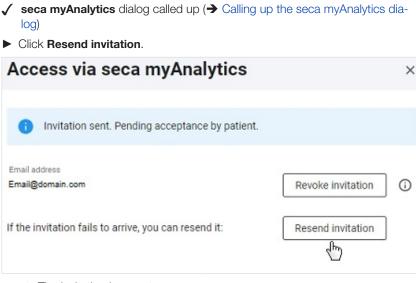

#### $\Rightarrow$ The invitation is resent.

# 7.10 Viewing the device list

You can call up a list of all the seca measuring devices connected.

- 1. Click **=**.
- 2. Click **Device list**.
  - $\Rightarrow$  The connected devices are displayed.

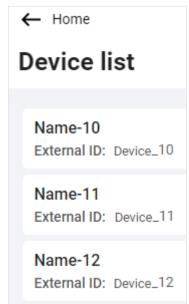

# 8 ADMINISTRATION (ADMINISTRATOR)

- → Managing users
- ➔ Exporting data
- → Changing settings

- → Exporting measurements
- → Importing measurements
- ➔ Deleting patient data
- → Selecting a company logo for PDF file export
- → Editing info texts
- → Administering tenant analysis modules

The functions described in this section can be used only by users with administrator rights (role: Administrator or user+administrator).

# 8.1 Managing users

- → Summary of roles and access rights
- → Calling up user management
- → Adding a new user
- → Editing user data
- → Deactivating/activating a user

#### Summary of roles and access rights

Every user can be assigned up to two roles. Both roles can be assigned when a user is simultaneously performing the administrative activities of the administrator.

#### NOTICE!

#### Data access by unauthorized persons

Measurement data for patients must only be viewed by people who need this data for their work.

► Deactivate the User role for people who are not permitted to see measurement data for patients: → Editing user data

| Legend |   |          |   |              |  |  |
|--------|---|----------|---|--------------|--|--|
|        | • | Possible | _ | Not possible |  |  |

| Function                                     | User | Administrator | User+<br>administrator |
|----------------------------------------------|------|---------------|------------------------|
| View, edit, delete measurements              | •    | _             | •                      |
| View and print out analyses                  | •    | _             | •                      |
| Editing customized analysis module           | •    | _             | •                      |
| Administer invitations for patient accounts  | •    | _             | •                      |
| Create and administer tenant analysis module | _    | _             | •                      |
| Create and administer users                  | _    | •             | •                      |
| Export data                                  | _    | •             | •                      |
| Export and import measurements               | _    | •             | •                      |
| Delete patient data including measurements   | _    | •             | •                      |
| Set up and administer company logo           | _    | •             | •                      |
| Create and administer info texts             | _    | •             | •                      |

| Function                                                                                                    | User | Administrator | User+<br>administrator |
|----------------------------------------------------------------------------------------------------|------|---------------|------------------------|
| For <b>99+1</b> leasing concept only:<br>View and export invoicing data                                                                             | _    | •             | •                      |
| For <b>99+1</b> leasing concept only:<br>Activate quotas and specify the default value for<br>the maximum number of measurements (default<br>quota) | _    | •             | •                      |
| For <b>99+1</b> leasing concept only:<br>Change the maximum number of measurements<br>for a patient (individual quota)                              | •    | •             | •                      |
| For <b>99+1</b> leasing concept only:<br>Mark measurement as a faulty measurement                                                                   | •    | _             | •                      |

# Calling up user management

1. Click 🔳.

- 2. Click Administration.
  - ⇒ The submenu opens.
- 3. Click User management.
  - $\Rightarrow$  The user list is displayed.
  - ⇒ You have the following options for continuing:
    - → Adding a new user
    - → Editing user data
    - → Deactivating/activating a user

Adding a new user

- ✓ User management view called up (→ Calling up user management)
- 1. Click Add new user.
  - ⇒ The **Add new user** dialog is displayed.

# English

|  | C         |
|--|-----------|
|  |           |
|  |           |
|  | Cancel Sa |

2. Fill in all the mandatory fields as a minimum.

#### NOTE

The username cannot be changed subsequently.

 Select the username in compliance with the specifications of your institution.

#### NOTE

After saving, an activation link is sent to the email address.

- Ensure that the email address entered is valid.
- 3. Enter the user ID in the User ID at measuring device field if necessary.

# NOTE

User data can be displayed on seca measuring devices ( $\rightarrow$  Compatible seca products). To this end, the user ID scanned by a user at the measuring device must be added to the user account.

## NOTICE!

#### Data access by unauthorized persons

If you have the **User** role, you can access measurement data for patients. Measurement data for patients must only be viewed by people who need this data for their work.

- Ensure that the user obtains only the necessary permissions.
- Select one role (or several roles) for the user (→ Summary of roles and access rights).
- 5. Click Save.
  - ⇒ The new user is added. An activation link has been sent to the email address given.

Editing user data

✓ User management view called up (→ Calling up user management)

- 1. In the line for the desired user, click
- 2. Click 🦯 .

⇒ The **Edit user "[name]"** dialog is displayed.

| Edit user "BlakeM"           |        |      |
|------------------------------|--------|------|
| First name *                 |        |      |
| Blake                        |        |      |
| Lest name *                  |        |      |
| Miller                       |        |      |
| Email *                      |        |      |
| Blake.Miller@hospital-NY.com |        |      |
|                              |        |      |
| User ID at measuring device  |        | 0    |
| Role *                       |        |      |
| User 🗸 Administrator         |        |      |
|                              |        |      |
|                              |        | 0    |
|                              | Cancel | Save |

# NOTICE!

#### Data access by unauthorized persons

If you have the **User** role, you can access measurement data for patients. Measurement data for patients must only be viewed by people who need this data for their work.

- Ensure that the user obtains only the necessary permissions.
- 3. Change the data as desired.
- 4. Click Save.

 $\Rightarrow$  The data have been changed.

- ✓ User management view called up (→ Calling up user management)
- 1. In the line for the desired user, click
- 2. Click X Deactivate / V Activate

 $\Rightarrow$  A confirmation dialog is displayed.

- 3. Click **Confirm** to deactivate/activate the user.
  - $\Rightarrow$  The user is deactivated/activated.

# NOTE

You can only deactivate users, not delete them.

Deactivating/activating a user

# 8.2 Exporting data

Proceed as follows to export all measurement data for all patients in the form of a file (.csv):

- 1. Click 🗮.
- 2. Click **Administration**.
  - ⇒ The submenu opens.
- 3. Click Data export.

⇒ The **Data export** dialog is displayed.

4. Click Export data.

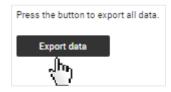

- $\Rightarrow$  The file is exported.
- ⇒ The data of the file can be processed by a spreadsheet program, for example.

# NOTICE!

#### Data access by unauthorized persons

Patient data must be accessible only to people for whose work this data is essential.

 Ensure that only people with permission to do so use the export file.

#### NOTE

The storage location for the export file depends on browser settings.

# 8.3 Changing settings

- → Switching the unit system
- → Activating/deactivating waist circumference as mandatory data
- → Permitting/prohibiting initial measurements with scanning of new IDPs
- → Changing the tenant name
- → Changing the web address for the home page
- Activating/deactivating the tenant for invitations to the seca myAnalytics software

Switching the unit system

# CAUTION! Patient hazard

To prevent misinterpretations, measuring results for medical purposes must only be displayed and used in SI units (weight: kilograms/grams, height: meters/centimeters). The software and some devices have the option of displaying measuring results in different units. This is purely an additional function.

- ► Only use measuring results in SI units.
- The user takes sole responsibility for the use of measuring results in non-SI units.

Changes to the unit system affect all users of the **seca analytics 125** software in your institution. The changes take effect at the latest following logout and subsequent login.

- Make sure that the unit system is to be changed for all users in your institution.
- ▶ Inform users about the change to the unit system.
- You can switch between the following unit systems:
- Metric (meters, kilograms)
- Imperial (feet, pounds) (not recommended)

Proceed as follows to switch the unit system:

- 1. Click 🗮.
- 2. Click **Administration**.
  - $\Rightarrow$  The submenu opens.
- 3. Click Settings.
  - $\Rightarrow$  The **Settings** dialog is displayed.
- 4. Click the **Unit system** dropdown menu.

| Unit             | syste | em            |            |             |              |            |          |
|------------------|-------|---------------|------------|-------------|--------------|------------|----------|
| 0                | Chan  | ges made      | to unit se | ttings will | affect all o | rganizatio | n users. |
| Unit sy<br>Imper |       | <sup>fm</sup> |            |             |              | Ŧ          |          |

5. Select the desired option.

 $\Rightarrow$  The unit system is switched.

You can specify whether waist circumference is to be mandatory data.

- 1. Click **=**.
- 2. Click Administration.

 $\Rightarrow$  The submenu opens.

- 3. Click Settings.
  - ⇒ The **Settings** dialog is displayed.
- 4. To specify that waist circumference is mandatory data, activate the **Make** waist circumference mandatory for every measurement checkbox.

Measurements

Make waist circumference mandatory for every measurement

Allow new IDPs to be scanned on the measuring device for first

- ⇒ Waist circumference is now mandatory data.
- ⇒ Waist circumference has to be entered in order to obtain analyses for new measurements/to update existing analyses.
- 5. To specify that waist circumference is not mandatory data, deactivate the **Make waist circumference mandatory for every measurement** checkbox.
  - ⇒ Waist circumference is now optional data.

Activating/deactivating waist circumference as mandatory data

⇒ Analyses for measurements can be created without giving waist circumference.

### NOTE

The **Visceral Adipose Tissue (VAT)** parameter cannot be calculated if waist circumference is not given.

Permitting/prohibiting initial measurements with scanning of new IDPs

You can specify whether a new IDP scanned at the measuring device is processed. If the setting is activated, the IDP is transmitted to the **seca analytics 125** software with the initial measurement. If you want the IDP to have to be set up in the software before a measurement, deactivate this setting.

- 1. Click **=**.
- 2. Click Administration.
  - ⇒ The submenu opens.
- 3. Click Settings.
  - $\Rightarrow$  The **Settings** dialog is displayed.
- 4. In order to permit new IDPs, activate the Allow new IDPs to be scanned on the measuring device for first measurements checkbox.

### Measurements

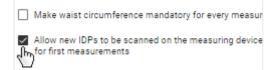

- ⇒ Measurements with new IDPs can be edited in the software.
- 5. In order to prohibit new IDPs, deactivate the Allow new IDPs to be scanned on the measuring device for first measurements checkbox.
  - ➡ Measurements with new IDPs cannot be edited in the software, an error message is displayed at the measuring device.

Changing the tenant name

Your **seca analytics 125** software is a tenant of secacloud. Your tenant ID is in the link you use to call up the **seca analytics 125** software. You can give your tenant a display name which is displayed to all users and patients (when **seca myAnalytics** is in use). The change will not affect the tenant ID.

- 1. Click **=**.
- 2. Click Administration.
  - ⇒ The submenu opens.
- 3. Click Settings.
  - ⇒ The **Settings** dialog is displayed.
- 4. Click Edit.

| Tenant information                |
|-----------------------------------|
| Display name                      |
| Name                              |
| Your company Home page<br>No data |
| Edit                              |

5. Enter the desired name.

| Edit tenant information | n ×         |
|-------------------------|-------------|
| Vour company name       |             |
| Your company Home page  |             |
|                         | Cancel Save |

### NOTE

If your institution has several tenants, we recommend including the town district or street, for example, in the name. If patients have access to several tenants via **seca myAnalytics**, this enables them to select between them more easily.

### 6. Click Save.

- $\Rightarrow$  The name is displayed in the user area ( $\rightarrow$  Menu bar and home page).
- ⇒ The name is displayed to the patient in the user area of the seca myAnalytics software.

You can add a web address for your institution. This will be displayed for this tenant to all users and patients (when the **seca myAnalytics** software is in use).

- 1. Click 🗮.
- 2. Click Administration.

⇒ The submenu opens.

3. Click Settings.

 $\Rightarrow$  The **Settings** dialog is displayed.

4. Click Edit.

| Tenant information                |
|-----------------------------------|
| Display name<br>Name              |
| Your company Home page<br>No data |
| Edit                              |
| M                                 |

5. Enter the desired web address.

# Changing the web address for the home page

### English

| Edit tenant inform       | ation |        |      |
|--------------------------|-------|--------|------|
| Display name +           |       |        |      |
| Your company name        |       |        |      |
| Your company Home page 🖃 | -     |        |      |
|                          |       |        |      |
|                          | Γ     | Cancel | Save |

### 6. Click Save.

- ⇒ The web address is displayed in the user area (→ Menu bar and home page).
- ⇒ The web address is displayed to the patient in the user area of the seca myAnalytics software.

 You can activate and deactivate your tenant for access via the seca myAnalytics software. This has no effect on patients who already have a patient account. However, if a tenant is deactivated, no new patients can be invited.

### NOTE

This function is activated in the software on delivery.

- 1. Click **=**.
- 2. Click Administration.

⇒ The submenu opens.

3. Click Settings.

⇒ The **Settings** dialog is displayed.

4. Click Deactivate/Activate.

| Access via seca myAnalytics                                                  |
|------------------------------------------------------------------------------|
| This function is activated. New patients can be invited to seca myAnalytics. |
| Deactivate                                                                   |
|                                                                              |

⇒ The tenant is deactivated/activated for invitations.

### 8.4 Exporting measurements

You can export all measurements for a patient in the form of a file (format: .seca-cloud).

✓ Patient management view called up (→ Calling up patient management)

- 1. In the desired patient, click
- 2. Click Export measurements of this patient.
- 3. Activate the Anonymize patient data checkbox if required.

Activating/deactivating the tenant for invitations to the seca myAnalytics software

# Export measurements of this patient

| Hanson, Chris            |  |
|--------------------------|--|
| DP: 741257               |  |
| Date of birth: 24.5.1977 |  |
|                          |  |
| Anonymize patient data   |  |

×

### NOTE

If you activate the **Anonymize patient data** checkbox, first name and last name will not be exported.

### NOTICE!

### Data access by unauthorized persons

Patient data must be accessible only to people for whose work this data is essential.

- Discuss this topic with the patient if the export file is to be transmitted to another institution.
- Anonymize the patient data if you are uncertain.

### 4. Click Export.

- $\Rightarrow$  A status dialog is displayed.
- ⇒ If export is successful, a confirmation dialog is displayed.
- ⇒ The exported file is downloaded automatically.
- 5. Click **Close** to close the confirmation dialog.

### NOTE

The storage location for the export file depends on browser settings.

### 8.5 Importing measurements

|                                                   | Importing measurements for an existing patient                                                                                              |
|---------------------------------------------------|----------------------------------------------------------------------------------------------------|
|                                                   | → Creating a new patient with imported measurements                                                                                         |
|                                                   | You can import measurements for a patient (format: .secacloud).                                                                             |
| Importing measurements for an<br>existing patient | ✓ Patient management view called up (→ Calling up patient management)                                                                       |
|                                                   | 1. In the desired patient, click                                                                                                    |
|                                                   | NOTE                                                                                                    |
|                                                   | You can also import measurements by clicking ; in this case, you have to search for and assign the patient after uploading the import file. |
|                                                   | 2. Click Import measurements for this patient.                                                                                              |
|                                                   | 3. Select the desired import file (format: .secacloud) using one of the following methods:                                                  |
|                                                   | Drag & drap the file into the marked area                                                                                                   |

Drag & drop the file into the marked area

Select the file via Select file

| Import measurements                                                    | × |
|------------------------------------------------------------------------|---|
| Drop file here<br>or<br>Select file<br>Supported file types: secacloud |   |
| Cancel                                                                 |   |

### 4. Click Upload.

| Import measurements                                | ×      |
|----------------------------------------------------|--------|
| Anonymous_ExportedMeasurements_2021-09-20_002.seca | cloud  |
| Back                                               | Upload |

- ⇒ The dialog displays the number of measurements and the patient master data from the uploaded file at the top.
- ⇒ The patient master data for the selected patient are displayed at the bottom.
- $\Rightarrow$  If there are incompatible data, these are listed in a warning message.

| Assign patient data                                                                                                    | × |
|----------------------------------------------------------------------------------------------------|---|
| Number of measurements in uploaded file: 2                                                                                                    |   |
| Patient data from uploaded file:                                                                                                    |   |
| No name                                                                                                    |   |
| Date of birth: 21.12.2000                                                                                                    |   |
| Gender: Male                                                                                                    |   |
| Ethnicity: Caucasian                                                                                                    |   |
| Email: No data                                                                                                    |   |
| Reference height: 180.1 cm                                                                                                    |   |
| Search patient or enter new IDP Jones, Nelly 1234098                                                                                                    | : |
| Jones, Nelly                                                                                                    |   |
| Date of birth: 28.8.1982                                                                                                    |   |
| Gender: Female                                                                                                    |   |
| Ethnicity: Other                                                                                                    |   |
| Email: New.News@seca.com                                                                                                    |   |
| Reference height: No data                                                                                                    |   |
| <ul> <li>Patient data from uploaded file is not compatible with selected patient.<br/>Deviating data:</li> <li>Gender does not match</li> <li>Ethnicity does not match</li> <li>Age does not match</li> <li>Age does not match</li> <li>Patient data of selected patient have priority. Deviating patient data from uploaded file will be overwritten.</li> </ul> |   |
| Cancel Import measurements                                                                                                    | 3 |

### NOTICE!

### Incorrect data assignment, inconsistent measuring results

Faulty patient data may falsify the analysis. If you get a warning message about incompatibility of patient data, the wrong patient may have been selected or there may be errors in the import file. If data are imported despite this incompatibility, existing patient data are given priority.

- ► Ensure that you use the correct import file for the correct patient.
- ► If you are unsure, cancel the process.
- 5. Click Import measurements.
  - $\Rightarrow$  A status dialog is displayed.
  - ⇒ If import is successful, a confirmation dialog is displayed.
- 6. Click **Close** to close the confirmation dialog.

### NOTE

If you are assigned the **User** role, you can call up the patient's measurements via the **Go to measurements of the patient** button.

Creating a new patient with imported measurements

✓ Patient management view called up (→ Calling up patient management)

| 1. | Click | : |
|----|-------|---|
|    |       |   |

- 2. Select the desired import file (format: .secacloud) using one of the following methods:
  - ► Drag & drop the file into the marked area
  - Select the file via Select file

| Import measurements                                                    | × |
|------------------------------------------------------------------------|---|
| Drop file here<br>or<br>Select file<br>Supported file types: secacloud |   |
| Cancel                                                                 |   |

### 3. Click Upload.

| Import measurements                                     | ×       |
|---------------------------------------------------------|---------|
| Anonymous_ExportedMeasurements_2021-09-20_002.secacloud |         |
| Back                                                    | load Im |

- ⇒ The dialog displays the number of measurements and the patient master data from the uploaded file at the top.
- 4. In the Search field, enter a character string to suit the ID system used in your institution.

|       | sign patient data                                                                 |   |
|-------|-----------------------------------------------------------------------------------|---|
|       |                                                                                   |   |
| 0     | Number of measurements in uploaded file: 2                                        |   |
| Patie | ent data from uploaded file:                                                      |   |
| No    | o name                                                                            |   |
| Da    | ate of birth: 21.12.2000                                                          |   |
| Ge    | ander: Male                                                                       |   |
| Eti   | hnicity: Caucasian                                                                |   |
| En    | nail: No data                                                                     |   |
| Re    | ference height: 180.1 cm                                                          |   |
|       | rference height: 180.1 cm<br>ct patient or create new one to assign imported data |   |
|       | Search patient or enter new IDP     EN 4 5579                                     | ) |
| Q     | Search patient or enter new IDP<br>FN45578                                        | > |
| Q     | -                                                                                 | > |

⇒ The Create new patient dialog is displayed.

- 6. Complete all the mandatory data as a minimum.
- 7. Click Save.
- 8. Click Import measurements.
  - $\Rightarrow$  A status dialog is displayed.
  - ⇒ If import is successful, a confirmation dialog is displayed.
- 9. Click **Close** to close the confirmation dialog.

### NOTE

If you are assigned the **User** role, you can call up the patient's measurements via the **Go to measurements of the patient** button.

### 8.6 Deleting patient data

You can delete all the data for a patient, including all the associated measurements. Data are deleted in compliance with the General Data Protection Regulation (GDPR).

### NOTICE!

### Data loss

It is not possible to restore deleted data.

► First check whether the data can be permanently deleted.

- ✓ Patient management view called up (→ Calling up patient management)
- 1. In the desired patient, click
- 2. Click Delete patient data.

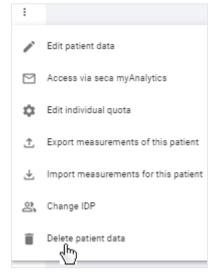

- ⇒ You will see a message asking whether you are sure you want to delete all the patient's data.
- 3. Activate the Yes, delete data permanently checkbox.
- 4. Click Confirm.
  - $\Rightarrow$  All the patient's data will be permanently deleted.

### NOTICE! Data access by unauthorized persons

To delete information in compliance with GDPR, all patient records must be deleted.

You must also delete data stored locally, such as analyses saved in the form of PDFs.

### 8.7 Selecting a company logo for PDF file export

- → Uploading a company logo
- → Deleting a company logo

Analyses can be exported in the form of a PDF file ( $\rightarrow$  Exporting analyses in the form of a PDF). You can add your company logo to the PDF template.

Uploading a company logo

- 1. Click **=**.
- 2. Click Administration.

⇒ The submenu opens.

- 3. Click Select PDF logo.
  - $\Rightarrow$  The **Select PDF logo** dialog is displayed.
- 4. Select the desired image file (.png) using one of the following methods:
  - Drag & drop the file into the marked area
  - Select the file via Select file

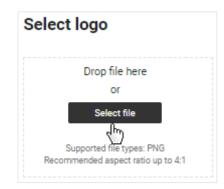

 $\Rightarrow$  The selected logo and a PDF preview are displayed.

### 5. Click Save.

 $\Rightarrow$  The company logo appears in every exported PDF file from now on.

| BIA (************************************ | Soca mBCA<br>New Jon, Ketheles<br>IDP FH222124 Gender, Age: Fernal, OJ<br>Date of test: 26.1.2021, 12:59 |
|-------------------------------------------|----------------------------------------------------------------------------------------------------|
| Body Mass Index - BMI                     | Fat Mass Index - FMI                                                                                     |
| → 18.4 kg/m*                              | → 3.7 kg/m*                                                                                              |
| Wedgts: Heigts:<br>56.3 kg 175 cm         | Fit Mana: Fit Mana Percetage (FMh):<br>11.27 bg 28 %                                                     |

### Deleting a company logo

To delete a company logo, proceed as follows:

- 1. Click **=**.
- 2. Click Administration.
  - $\Rightarrow$  The submenu opens.
- 3. Click Select PDF logo.
  - ⇒ The **Select PDF logo** dialog is displayed.
  - $\Rightarrow$  The selected company logo is displayed.
- 4. Click **Delete**.

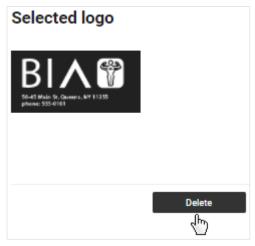

- A message asking whether you are sure you want to delete the logo is displayed.
- 5. Click Yes.
  - $\Rightarrow$  The company logo is deleted.

### 8.8 Editing info texts

- → Creating and changing info texts
- → Activating/deactivating info texts

Info texts provide additional information about analysis parameters and analysis modules. The info texts for analysis parameters can be adapted for each language and activated and deactivated as required. Info texts from seca are displayed as the default.

### NOTE

The info texts for analysis parameters are not displayed only to users of the **seca analytics 125** software. Patients can also read the info texts if you export them the corresponding PDF or grant them access via the **seca myAnalytics** software.

### Creating and changing info texts

- 1. Click 🗮.
- 2. Click Administration.
  - ⇒ The submenu opens.
- 3. Click Edit info texts.
- 4. In the line of the language you would like to edit, click

# Edit info texts for analysis parameters

| Language | Customized text active | Edit  |
|----------|------------------------|-------|
| English  |                        | /<br> |
| German   |                        | 2     |
| Spanish  |                        | 1     |

- ⇒ All analysis parameters and the associated seca default texts are displayed.
- 5. Enter your own texts for all the desired analysis parameters.

| Enter customize | ed tex | t for 'B | MI |
|-----------------|--------|----------|----|
|                 |        |          |    |
|                 |        |          |    |
|                 |        |          |    |
|                 |        |          |    |
|                 |        |          |    |
|                 |        |          |    |

### NOTE

The maximum number of characters for an info text is 500. A counter indicates how many characters have already been entered.

- 6. Click Save.
- 7. Activate your info texts if required: → Activating/deactivating info texts

### Activating/deactivating info texts

- 1. Click 🗮.
- 2. Click Administration.

⇒ The submenu opens.

- 3. Click Edit info texts.
- 4. Activate the checkboxes for the desired languages to activate info texts.

# Edit info texts for analysis parameters

| Language | Customized text active | Edit |
|----------|------------------------|------|
| English  |                        | /    |
| German   |                        | /    |
| Spanish  |                        | 1    |

⇒ From this point onward, your texts will be displayed as info texts for the activated languages.

### NOTE

The default seca texts will continue to be displayed for analysis parameters for which no new text has been entered.

5. Deactivate the checkboxes for the desired languages to deactivate info texts.

### English

| Edit info | texts | for | analy | ysis | parameters |
|-----------|-------|-----|-------|------|------------|
|-----------|-------|-----|-------|------|------------|

| Language | Customized text active | Edit |
|----------|------------------------|------|
| English  | <b>ا</b> لم            | /    |
| German   |                        | /    |
| Spanish  |                        | /    |

⇒ From this point onwards, the seca default texts will be displayed as info texts for the deactivated languages.

### 8.9 Administering tenant analysis modules

- → Creating tenant analysis modules
- → Editing tenant analysis modules
- → Deactivating/activating a tenant analysis module
- → Deleting a tenant analysis module

The functions described in this section can be used only by users with administrator rights (role: User+administrator).

# NOTICE! Data access by unauthorized persons If you have the User role, you can access measurement data for patients. Measurement data for patients must only be viewed by people who need this data for their work. Ensure that only those users with permission to view all patient data obtain both roles. Creating tenant analysis modules You can create tenant analysis modules which are available to all users in your institution within a secacloud tenant. You can use these analysis modules to compose individual analyses which contain only the desired analysis parameters. In addition, you can change the sequence and size of the analysis charts.

- ✓ Analyses view called up (→ Calling up an analysis for a measurement)
- 1. Click the Analysis modules dropdown menu.

| Cooper, Chr<br>IDP: FN34587 |   | (24 y/o)                             |   |
|-----------------------------|---|--------------------------------------|---|
| i≡ Analyses                 |   | Nutritional & Functional Assessment  | Ŧ |
| All analyses                | • | Body Mass Index - BMI                |   |
| 27.1.2021 15:21             | I |                                      |   |
| 26.1.2021 12:09             | : |                                      |   |
| 26.1.2021 12:07             | I | 7 23.3 kg/m²                         |   |
| 26.1.2021 12:05             | I | Normal Weight                        |   |
|                             |   | 18.5 25 ao                           |   |
|                             |   |                                      |   |
|                             |   | Weight: Height:<br>76.35 kg 181.1 cm |   |

2. Click Create new analysis module.

| All analysis parameters    |   |
|----------------------------|---|
| Customized analysis module | 1 |
| Create new analysis module |   |

- $\Rightarrow$  The configuration dialog for the analysis module is displayed.
- 3. Enter a name for the analysis module.

### NOTE

If you name analysis modules in accordance with a specified pattern, all users will be able to recognize them as tenant analysis modules more easily.

| Create new analysis module      |                          |  |  |  |  |
|---------------------------------|--------------------------|--|--|--|--|
| Designation of analysis module  |                          |  |  |  |  |
| Analysis module visible to user |                          |  |  |  |  |
|                                 |                          |  |  |  |  |
| Single measurement              | Trend/Table              |  |  |  |  |
| Single measurement              | Trend/Table              |  |  |  |  |
| _                               |                          |  |  |  |  |
| Select all                      | scle Index by DXA - ASMI |  |  |  |  |

- 4. Activate the **Analysis module visible to user** checkbox if you want to activate the analysis module directly.
- 5. Activate the checkboxes of the desired analysis parameters for **Single mea**surement view.

### NOTE

All checkboxes can be activated or deactivated simultaneously using the **Select all** checkbox.

### English

6. Click the **Trend/Table** tab.

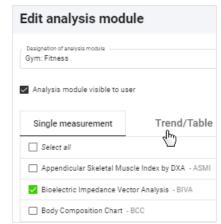

7. Activate the checkboxes of the desired analysis parameters for **Trend** and **Table** view.

### NOTE

A green deactivated checkbox indicates that the associated parameter is activated in the other view. This makes it easier to select pairs of analysis parameters.

### NOTE

The **BCC** and **BIVA** parameters cannot be shown in tabular form.

### 8. Click Save.

- ⇒ The configured analysis module is displayed.
- $\Rightarrow$  You have the following options for continuing:
  - → Changing the analysis chart sequence
  - $\rightarrow$  Changing the analysis chart size

### Editing tenant analysis modules

### ✓ Analyses view called up (→ Calling up an analysis for a measurement)

1. Click the **Analysis modules** dropdown menu.

|           | oper, Chris<br>FN345876 | 7.2.1997 (<br>Male | (24 y/o)                             |   |
|-----------|-------------------------|--------------------|--------------------------------------|---|
| := Analy  | ses                     |                    | Nutritional & Functional Assessment  | * |
| All anal  | yses                    | -                  | $\sim$                               |   |
|           | -                       |                    | Body Mass Index - BMI                | 0 |
| 27.1.2021 | 15:21                   | I                  |                                      |   |
| 26.1.2021 | 12:09                   | I                  |                                      |   |
| 26.1.2021 | 12:07                   | I                  | 23.3 kg/m <sup>2</sup>               |   |
| 26.1.2021 | 12:05                   | 1                  | Normal Weight                        |   |
|           |                         |                    | 18.5 25 30                           |   |
|           |                         |                    |                                      |   |
|           |                         |                    |                                      |   |
|           |                         |                    | Weight: Height:<br>76.35 kg 181.1 cm |   |

### NOTE

To change the sequence or size of analysis charts, you simply need to call up the desired analysis module:  $\rightarrow$  Changing the analysis chart sequence /  $\rightarrow$  Changing the analysis chart size

2. In the desired analysis module, click

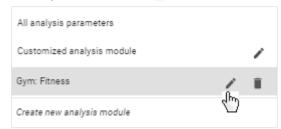

- $\Rightarrow$  The configuration dialog for the analysis module is displayed.
- 3. Make the desired changes.
- 4. Click Save.

You can deactivate and activate tenant analysis modules. A deactivated tenant analysis module is not displayed to users.

### NOTE

Note that even patients will no longer be able to see deactivated analysis modules in the **seca myAnalytics** application.

- ✓ Analyses view called up (→ Calling up an analysis for a measurement)
- 1. Click the Analysis modules dropdown menu.

| Cooper, Ch<br>IDP: FN3458 |   | (24 y/o)                             |   |
|---------------------------|---|--------------------------------------|---|
| := Analyses               |   | Nutritional & Functional Assessment  | * |
|                           |   | -m                                   |   |
| All analyses              | * | Body Mass Index - BMI ①              | 0 |
| 27.1.2021 15:21           | I |                                      |   |
| 26.1.2021 12:09           | I |                                      |   |
| 26.1.2021 12:07           | : | 23.3 kg/m <sup>2</sup>               |   |
| 26.1.2021 12:05           | 1 | Normal Weight                        |   |
|                           |   | 18.5 25 30                           |   |
|                           |   |                                      |   |
|                           |   |                                      |   |
|                           |   | Weight: Height:<br>76.35 kg 181.1 cm |   |

2. In the desired analysis module, click 🧹 .

Deactivating/activating a tenant analysis module

### English

| All analysis parameters    |   |   |
|----------------------------|---|---|
| Customized analysis module |   | 1 |
| Gym: Fitness               | / | Î |
| Create new analysis module | 5 |   |

- $\Rightarrow$  The configuration dialog for the analysis module is displayed.
- 3. Deactivate/activate the Analysis module visible to user checkbox.
- 4. Click Save.
  - ⇒ The analysis module is deactivated/activated.

1. Click the Analysis modules dropdown menu.

### Deleting a tenant analysis module ✓ Analyses view called up (→ Calling up an analysis for a measurement)

| .9     |           | er, Chris<br>N345876 | 7.2.1<br>Male | 997 ( | 24 y/o)                                            |   |
|--------|-----------|----------------------|---------------|-------|----------------------------------------------------|---|
| :=     | Analyse   | s                    |               |       | Nutritional & Functional Assessment                | * |
|        |           |                      |               |       | 4m                                                 |   |
| A      | ll analys | ies                  | ¥             |       | Body Mass Index - BMI                              | 0 |
| 27.1.2 | 021       | 15:21                |               | I.    |                                                    |   |
| 26.1.2 | 021       | 12:09                |               | 1     |                                                    |   |
| 26.1.2 | 021       | 12:07                |               | E     |                                                    |   |
| 26.1.2 | 021       | 12:05                |               | 1     | Normal Weight                                      |   |
|        |           |                      |               |       | 18.5 25 30<br>Weight: Height:<br>76.35 kg 181.1 cm | - |
|        |           |                      |               |       |                                                    |   |

2. In the desired analysis module, click 📕 .

| All analysis parameters    |   |              |
|----------------------------|---|--------------|
| Customized analysis module |   | /            |
| Gym: Fitness               | 1 | 0            |
| Create new analysis module | , | $\mathbb{O}$ |

- ⇒ You will see a message asking whether you are sure you want to delete the analysis module.
- 3. Click **Yes** to delete the analysis module.
  - $\Rightarrow$  The analysis module is deleted.

# 9 FUNCTIONS FOR 99+1 LEASING CONCEPT (OPTIONAL)

→ Using invoicing data (administrator)

- → Using quotas
- → Marking measurements as a faulty measurement

The functions described in this section are available only if your seca measuring device is being used in the context of the **99+1** leasing concept. This concept incurs costs for every measurement analyzed, so the number of measurements can be limited by quotas. Relevant invoicing data can be viewed and exported in summary form.

### 9.1 Using invoicing data (administrator)

- → Calling up invoicing data
- → Selecting the invoicing month
- → Filtering invoicing data by device
- ➔ Exporting invoicing data

The functions described in this section can be used only by users with administrator rights (role: Administrator or user+administrator).

Calling up invoicing data

- 1. Click **=**.
- 2. Click 99+1.
  - ⇒ The submenu opens.
- 3. Click **Invoicing data**.

 $\Rightarrow$  The invoicing data are displayed.

| Invoicing da       | ta All devi  |                     | ecember 2021 👻 🚺          |
|--------------------|--------------|---------------------|---------------------------|
| <b>3</b>           | 1            | <b>1</b>            | <b>2.00 €</b>             |
| Total measurement: |              | Faulty measurements | Cost this month           |
| Name/IDP           | Device       | Measurement date    | Invoice date $\downarrow$ |
| Cooper, Chris      | Vilnius      | <b>12.7.2021</b>    | <b>7.12.2021</b>          |
| IDP: FN345878      | ID: NY-st-01 | 15:33               | 15:09                     |
| Cooper, Chris      | Vilnius      | <b>12.7.2021</b>    | <b>7.12.2021</b>          |
| IDP: FN345876      | ID: NY-st-01 | 15:33               | 15:08                     |
| Doe, Jane          | Vilnius      | 8.11.2021           | FAULTY MEASUREMENT        |
| IDP: FN321144454   | ID: NY-st-01 | 10:29               |                           |

### Selecting the invoicing month

The invoicing list for the current month is displayed as the default. Proceed as follows to select a different invoicing month:

- ✓ Invoicing data view called up (→ Calling up invoicing data)
- 1. Click the Month dropdown menu.

| Invoicing da       | ta All devi  |                     | scember 2021 v            |
|--------------------|--------------|---------------------|---------------------------|
| <b>3</b>           | 5            | <b>1</b>            | 2.00 €                    |
| Total measurement: |              | Faulty measurements | Cost this month           |
| Name/IDP           | Device       | Measurement date    | Invoice date $\downarrow$ |
| Cooper, Chris      | Vilnius      | <b>12.7.2021</b>    | <b>7.12.2021</b>          |
| IDP: FN345876      | ID: NY-st-01 | 15:33               | 15:09                     |
| Cooper, Chris      | Vilnius      | <b>12.7.2021</b>    | <b>7.12.2021</b>          |
|                    | ID: NY-st-01 | 15:33               | 15:08                     |
| Doe, Jane          | Vilnius      | 8.11.2021           | FAULTY MEASUREMENT        |
| IDP: FN321144454   | ID: NY-st-01 | 10:29               |                           |

- 2. Select the desired invoicing month.
  - $\Rightarrow$  The invoicing data for the selected invoicing month are displayed.

Measurements from all available devices are displayed in invoicing data as the default. If you have set up several devices, you can filter the list by a particular device. If you have only set up one device, you are not shown the dropdown menu for filtering.

- ✓ Invoicing data view called up (→ Calling up invoicing data)
- 1. Click the **Device** dropdown menu.

| Invoicing da       |              |                     | ecember 2021 👻 🚺          |
|--------------------|--------------|---------------------|---------------------------|
| <b>3</b>           | 5            | 1                   | <b>2.00 €</b>             |
| Total measurement: |              | Faulty measurements | Cost this month           |
| Name/IDP           | Device       | Measurement date    | Invoice date $\downarrow$ |
| Cooper, Chris      | Vilnius      | <b>12.7.2021</b>    | <b>7.12.2021</b>          |
| IDP: FN345878      | ID: NY-st-01 | 15:33               | 15:09                     |
| Cooper, Chris      | Vilnius      | <b>12.7.2021</b>    | <b>7.12.2021</b>          |
|                    | ID: NY-st-01 | 15:33               | 15:08                     |
| Doe, Jane          | Vilnius      | 8.11.2021           | FAULTY MEASUREMENT        |
| IDP: FN321144454   | ID: NY-st-01 | 10:29               |                           |

- 2. Select the desired device.
  - ⇒ The list now only displays measurements performed on the selected device.
- 3. To reset the filter, select the **All devices** option in the dropdown menu.

You can export the invoicing data in the form of a file (.csv).

- ✓ Invoicing data view called up (→ Calling up invoicing data)
- 1. Click
- 2. Click Export list as .csv.

### Filtering invoicing data by device

17-10-01-267-002d\_2022-05S

Exporting invoicing data

- 1 Export list as .csv
- $\Rightarrow$  The file is exported.
- ⇒ The data of the file can be processed by a spreadsheet program, for example.

### NOTICE!

### Data access by unauthorized persons

Patient data must be accessible only to people for whose work this data is essential.

Ensure that only people with permission to do so use the export file.

### NOTE

The storage location for the export file depends on browser settings.

### 9.2 Using quotas

- → Deactivating/activating quotas (administrator)
- → Editing a default quota (administrator)
- → Editing an individual quota for a patient

You can limit the number of measurements which can be analyzed for a patient by means of quotas. Once the maximum number of measurements is reached, another new measurement cannot be saved for an analysis; it stays in the measurement list in the form of an anonymous yellow measurement. Older yellow measurements which do not yet contain all mandatory data can no longer be edited and saved either. In this case, however, you have the option of increasing the quota (increasing the number of permitted measurements) and then continuing to edit the new measurement as usual.

There are two types of quotas:

- Default quota: The specified number applies as the default value for all patients (administrator rights required)
- Individual quota: The specified number applies to a specific patient (the value can be larger or smaller than the default quota)

The function has to be activated before you can use default quotas and/or individual quotas ( $\rightarrow$  Deactivating/activating quotas (administrator)). The default setting is with the function activated and a quota of one measurement per patient per month.

This function can only be used by users with administrator rights (role: Administrator or user+administrator).

- 1. Click **E**.
- 2. Click **99+1**.
  - ⇒ The submenu opens.
- 3. Click Settings.
- 4. To deactivate the function, deactivate the Activate quota checkbox.

Deactivating/activating quotas (administrator)

| 99+1 settings  | 3 |   |
|----------------|---|---|
| Quota          |   |   |
| Activate quota |   |   |
| Vefault guota  |   | 0 |
|                |   |   |
| Save           | l |   |

5. Click Save.

 $\Rightarrow$  Quotas are no longer applied.

- 6. To reactivate the function, activate the checkbox.
- 7. Click Save.
  - ⇒ You can specify a default quota with immediate effect (→ Editing a default quota (administrator)).
  - ⇒ You can specify individual quotas with immediate effect (→ Editing an individual quota for a patient).

### NOTE

If you reactivate the function, the most recently-saved values for default quota and individual quotas will be used.

This function can only be used by users with administrator rights (role: Administrator or user+administrator).

The default quota specifies a default value which applies to all patients. However, an individual quota has a higher priority and may deviate from the default value.

- ✓ Quota activated (→ Deactivating/activating quotas (administrator))
- 1. Click 🗮.
- 2. Click **99+1**.
  - $\Rightarrow$  The submenu opens.
- 3. Click Settings.
- 4. Change the value in the **Default quota** field.

| 99+1 settings  |   |
|----------------|---|
| Quota          |   |
| Activate quota |   |
|                | G |
| Save           |   |

5. Click Save.

Editing a default quota (administrator)

➡ With immediate effect, the number of measurements per patient permitted for the current month will be limited to the value stated (unless an individual quota with a deviating value is applied).

Editing an individual quota for a patient

The individual quota specifies a value which applies only to the selected patient. This value may deviate from the default quota.

### NOTE

If you have user rights (role: User or user+administrator), you can also call up the dialog required in **Analyses** view by clicking on the patient's

- name Martínez, María IDP: FN566789 and then Edit individual quota.
- ✓ Patient management view called up (→ Calling up patient management).
- ✓ Quotas are activated (→ Deactivating/activating quotas (administrator)).
- 1. In the desired patient, click
- 2. Click Edit individual quota.

| :  |                                     |
|----|-------------------------------------|
| 1  | Edit patient data                   |
|    | Access via seca myAnalytics         |
| \$ | Edit individual quota               |
| Ť  | Export measurements of this patient |

- ⇒ The number of all patient measurements analyzed in the month to date and the values for the default quota as well as for the individual quota are displayed.
- 3. Change the value for the individual quota as desired.

| Edit individual quota                                           |                                  | ×   |
|-----------------------------------------------------------------|----------------------------------|-----|
| No. of measurements carried out<br>for this patient this month: | 0                                |     |
| Default quota:                                                  | 1                                |     |
| Individual quota:                                               | 3 🔶                              | (i) |
|                                                                 | Leave empty to use default guota |     |
|                                                                 | Cancel Save                      |     |

- 4. Click Save.
  - ⇒ With immediate effect, the number of measurements permitted for this patient for the rest of the month will be limited to the value stated.

### NOTE

If you leave the **Individual quota** field empty, the default quota value is used.

### 9.3 Marking measurements as a faulty measurement

As costs are incurred for every measurement analyzed in the context of the **99+1** leasing concept, there is the option of marking an analyzed measurement as a faulty measurement in an emergency. This is possible only for three days after analysis of the measurement. A faulty measurement will be deleted irrevocably from all lists and only listed in the invoicing data for information purposes.

- ✓ Analyses view called up (→ Calling up an analysis for a measurement)
- ✓ Analyses column shown (→ Showing/hiding the Analyses column)
- 1. Click in the desired analysis.
- 2. Click Mark as faulty measurement.

| :         |                                    |
|-----------|------------------------------------|
| /         | Edit                               |
| Ø         | Exclude from trend and table views |
| $\otimes$ | Mark as faulty measurement         |
| Î         | Move to trash                      |

- ⇒ A message asking whether the measurement is to be marked as a faulty measurement is displayed.
- 3. Activate the Yes, mark measurement as a faulty measurement checkbox.
- 4. Click Confirm.
  - $\Rightarrow$  The analysis is removed from the list.
  - $\Rightarrow$  The measurement is removed from the measurement list.
  - $\Rightarrow$  The measurement is not deducted from specified quotas.
  - ⇒ The measurement is marked as a faulty measurement in the invoicing data.

# 10 TROUBLESHOOTING

- → seca analytics 125
- → seca analytics 125 in combination with seca myAnalytics

### NOTE

The context-sensitive red texts in the software contain notes on eliminating problems. If you are unable to eliminate the problem with the aid of the table below, contact your administrator or hospital technician.

# 10.1 seca analytics 125

| Fault                                                     | Cause                                                     | Remedy                                                                                                    |
|-----------------------------------------------------------|-----------------------------------------------------------|----------------------------------------------------------------------------------------------------|
|                                                           | Web address of home page incor-<br>rect                   | Enter web address again and ensure that there are no typos.                                                                                                    |
|                                                           | Interfering data in the browser cache                     | Clear cache and delete cookies                                                                                                    |
|                                                           | Browser not up to date                                    | Update browser                                                                                                    |
| Error message in the browser: Unable to load              | Interfering apps or programs                              | Restart computer                                                                                                    |
| pages of the <b>seca analytics</b><br><b>125</b> software | Not enough memory available on<br>your device             | <ul><li>Close other apps, tabs, and programs</li><li>Remove unnecessary plugins</li></ul>                                                                                                    |
|                                                           | Network connection interrupted                            | <ul> <li>Wait a few minutes and refresh the page</li> <li>Check network connection</li> <li>Inform network administrator</li> <li>Inform network provider</li> </ul>                                 |
|                                                           | Server fault                                              | Inform seca Service                                                                                                    |
|                                                           | Browser not up to date                                    | Update browser                                                                                                    |
|                                                           | Interfering apps or programs                              | Restart computer                                                                                                    |
|                                                           | Browser plugins interfering with software functions       | Deactivate browser plugins for the <b>seca ana-</b><br>lytics 125 software (secacloud.com)                                                                                                    |
| seca analytics 125 software behaving implausibly          | Interfering data in the browser cache                     | Clear cache and delete cookies                                                                                                    |
|                                                           | Not enough memory available on<br>your device             | <ul><li>Close other apps, tabs, and programs</li><li>Remove unnecessary plugins</li></ul>                                                                                                    |
|                                                           | Malware on your computer                                  | Check computer for malware                                                                                                    |
| Implausible texts on the user interface                   | Browser's automatic translation fea-<br>ture is active    | Deactivate automatic translation in the browser settings                                                                                                    |
|                                                           | View not updated                                          | → Loading new measurements                                                                                                    |
|                                                           | View restricted by filter                                 | <ul> <li>Measurement list view: → Resetting all filters</li> <li>Analyses view: → Using the time filter</li> </ul>                                                                                   |
|                                                           | Browser plugins preventing mea-<br>surements from loading | Deactivate browser plugins for the <b>seca ana-</b><br>lytics 125 software (secacloud.com)                                                                                                    |
| Unable to find measurement                                | Error in data transmission                                | <ul> <li>Check network connection</li> <li>Repeat measurement and note error messages and Workflow LED on the seca measuring device</li> <li>Follow the instructions for use for the seca</li> </ul> |
|                                                           |                                                           | <ul><li>measuring device</li><li>Inform seca Service</li></ul>                                                                                                    |
| Measurement is displayed with red marking                 | Error saving measurement after editing                    | Open and save measurement later                                                                                                    |

| Fault                                                                                 | Cause                                                                                                    | Remedy                                                                                                    |
|---------------------------------------------------------------------------------------|----------------------------------------------------------------------------------------------------|----------------------------------------------------------------------------------------------------|
|                                                                                       | Save error when importing mea-<br>surements                                                                                                  | Open and save measurement                                                                                                    |
|                                                                                       |                                                                                                    | Check whether an incorrect measurement has been assigned to the patient.                                                                                                    |
| Measured values deviate sig-<br>nificantly from expected re-<br>sults                 | Incorrect assignment of a measure-<br>ment to the patient                                                                                    | <ul> <li>Repeat measurement if it is impossible to as-<br/>sign the correct measurement unambigu-<br/>ously.</li> </ul>                                                               |
| Suits                                                                                 |                                                                                                    | Repeat measurement                                                                                                    |
|                                                                                       | Error in the measurement procedure                                                                                                    | <ul> <li>Follow the instructions for use for the seca<br/>measuring device</li> </ul>                                                                                                 |
| New measured value for height is not adopted                                          | The value for height is a specified<br>reference height which does not<br>change automatically with a new<br>measured value                  | → Changing the reference height                                                                                                    |
| The Viscourd Adimens Tie                                                              |                                                                                                    | Enter waist circumference for the measure-<br>ment(s)                                                                                                    |
| The Visceral Adipose Tis-<br>sue (VAT) parameter is not<br>displayed in the analysis  | No waist circumference entered for the affected measurement(s)                                                                               | <ul> <li>Activate waist circumference as mandatory<br/>data as the default setting if desired (→ Acti-<br/>vating/deactivating waist circumference as<br/>mandatory data).</li> </ul> |
| The Total Energy Expendi-<br>ture (TEE) parameter is not<br>displayed in the analysis |                                                                                                    | Enter PAL value (-> Estimating the PAL)                                                                                                    |
| No emails received (e.g. fol-<br>lowing password change)                              | Email marked as spam                                                                                                    | <ul> <li>Check spam folder</li> <li>→ Email receipt</li> </ul>                                                                                                    |
| Date format not as desired                                                            | Date format is determined by browser                                                                                                    | Set date format in browser                                                                                                    |
|                                                                                       | No access rights to the camera                                                                                                    | Change website permissions in browser set-<br>tings                                                                                                    |
| Unable to adopt photo for<br>profile picture                                          | Camera already in use elsewhere                                                                                                    | Switch off camera in other applications (e.g. in video conferencing software)                                                                                                    |
|                                                                                       | Browser not up to date                                                                                                    | Update browser                                                                                                    |
| Login window requests you                                                             |                                                                                                    | Use a personal link (favorite, bookmark, desk-<br>top shortcut)                                                                                                    |
| to enter "external tenant ID"                                                         | Web address incomplete                                                                                                    | Request ID or correct link from the adminis-<br>trator                                                                                                    |
| Login failed despite correct access data                                              |                                                                                                    | Change product in dropdown field from <b>seca</b>                                                                                                    |
| Login window requests email address instead of username                               | Incorrect product selected                                                                                                    | myAnalytics to seca analytics 125                                                                                                    |
| Unable to import measure-                                                             | Server temporarily unavailable                                                                                                    | Repeat import later                                                                                                    |
| ments, error message:<br>Failed to read data from file                                | Defective file                                                                                                    | Re-export file to be imported (or have this done) if possible.                                                                                                    |
| Integration disconnected shown in a measurement                                       | Patient not identified at measuring<br>device using barcode/RFID, and so<br>impossible to integrate measure-<br>ment in a third-party system | Scan patient's barcode/RFID before measure-<br>ment procedure is complete (follow instructions<br>for use for the seca measuring device).                                             |

| Fault                                                                                                  | Cause                                      | Remedy                                    |
|----------------------------------------------------------------------------------------------------|--------------------------------------------|-------------------------------------------|
| The terminology on the soft-<br>ware interface does not<br>match that of the instruc-<br>tions for use | Fitness option selected for Sector setting | Select Medical option (→ Changing sector) |

# 10.2 seca analytics 125 in combination with seca myAnalytics

The faults you can help a patient solve are listed below. There is also information available to the patient on the website at http://seca.com/myanalytics.

| Fault                                                                           | Cause                      | Remedy                                                                                                    |
|---------------------------------------------------------------------------------|----------------------------|----------------------------------------------------------------------------------------------------|
|                                                                                 | Email not arrived in inbox | Ensure that the patient has checked his or her spam folder.                                                                                  |
| Patient has not received an invitation to the <b>seca myAn-alytics</b> software |                            | <ul> <li>Ensure that you have sent the invitation         (→ Administering invitations for patient accounts (optional)).     </li> </ul>     |
|                                                                                 | Email not arrived          | <ul> <li>Check whether the email address is correct<br/>and correct it if necessary (→ Changing the<br/>patient's email address).</li> </ul> |
|                                                                                 |                            | <ul> <li>Send the invitation again (→ Resending an in-<br/>vitation)</li> </ul>                                                              |
| Patient fails to log in via the <b>seca myAnalytics</b> software                | Incorrect login data used  | Ensure that the patient used the correct email address as their username.                                                                    |

# 11 TECHNICAL DATA

- ➔ General technical data
- ➔ Analysis parameters
- ➔ seca analysis modules
- → Display of weight and height values

# 11.1 General technical data

### NOTE

Details about the accuracy of measured values can be found in the instructions for use for the seca measuring device.

| General technical data                                     |           |  |  |  |
|------------------------------------------------------------|-----------|--|--|--|
| Medical device in accordance with Regulation (EU) 2017/745 | Class IIa |  |  |  |
| Medical software (EN 62304)                                | Class B   |  |  |  |

## 11.2 Analysis parameters

- → Summary
- → Limit values and color symbols

At seca, the parameters required to determine body composition are called analysis parameters.

The analysis parameters are grouped into analysis modules. This allows certain aspects of body composition to be assessed specifically.

Summary

The table below is a summary of all the analysis parameters which can be displayed in the **seca analytics 125** software. The table also shows which seca analysis module contains the analysis parameters and in which view they are displayed.

### NOTE

The **All analysis parameters** analysis module contains all the analysis parameters listed in the table.

### NOTE

The **Customized analysis module** contains the analysis parameters from the table selected by the user.

### NOTE

Analysis parameters can be displayed in imperial units instead of metric units (not recommended).

### NOTE

With a few exceptions, **Trend** and **Table** views display the same analysis parameters (**BCC** and **BIVA** cannot be shown in tabular form).

|   | Legend                           |      |                       |   |              |  |  |
|---|----------------------------------|------|-----------------------|---|--------------|--|--|
| · | View:<br>Single measure-<br>ment | **** | View:<br><b>Trend</b> | _ | Not included |  |  |

|                           |                                                                                         |                                           | Analysis                   | modules                 |                          |
|---------------------------|-----------------------------------------------------------------------------------------|-------------------------------------------|----------------------------|-------------------------|--------------------------|
| Analysis parameter        | Display in Single measurement view                                                      | Nutritional &<br>Functional<br>Assessment | Malnutrition<br>Assessment | Endurance<br>Assessment | Strength As-<br>sessment |
|                           | Absolute value in kg/m <sup>2</sup>                                                     |                                           |                            |                         |                          |
|                           | <ul> <li>Identified as Underweight, Normal Weight, Overweight or<br/>Obesity</li> </ul> |                                           |                            |                         |                          |
| Body Mass Index (BMI)     | Additional information:                                                                 | •                                         | •                          | •                       | •                        |
|                           | Weight, absolute value in kg                                                            |                                           |                            |                         |                          |
|                           | Height, absolute value in cm                                                            |                                           |                            |                         |                          |
|                           | Absolute value in kg                                                                    |                                           |                            |                         |                          |
| Weight                    | <ul> <li>Identified as Underweight, Normal Weight, Overweight or<br/>Obesity</li> </ul> |                                           |                            | _                       | _                        |
|                           | Additional information:                                                                 |                                           |                            |                         |                          |
|                           | Body Mass Index, absolute value in kg/m <sup>2</sup>                                    |                                           |                            |                         |                          |
| Fat Mass (FM)             | Absolute value in kg                                                                    |                                           |                            |                         | _                        |
|                           | Absolute value in kg/m <sup>2</sup>                                                     |                                           |                            |                         |                          |
|                           | <ul> <li>Identified as Low, Normal, Increased or High</li> </ul>                        |                                           |                            |                         |                          |
| Fat Mass Index (FMI)      | Additional information:                                                                 | -                                         | _                          | _                       | _                        |
|                           | Fat Mass, absolute value in kg                                                          |                                           |                            |                         |                          |
|                           | • Fat Mass Percentage, relative value in %                                              |                                           |                            |                         |                          |
|                           | Relative value in %                                                                     |                                           |                            |                         |                          |
|                           | <ul> <li>Identified as Low, Normal, Increased or High</li> </ul>                        |                                           |                            |                         |                          |
| Fat Mass Percentage (FM%) | Additional information:                                                                 | •                                         | •                          | •                       |                          |
|                           | • Fat Mass, absolute value in kg                                                        |                                           |                            |                         |                          |
|                           | • Fat Mass Index, absolute value in kg/m <sup>2</sup>                                   |                                           |                            |                         |                          |

|                                                               |                                                                                             |                                           | Analysis                   | modules                 |                          |
|---------------------------------------------------------------|---------------------------------------------------------------------------------------------|-------------------------------------------|----------------------------|-------------------------|--------------------------|
| Analysis parameter                                            | Display in Single measurement view                                                          | Nutritional &<br>Functional<br>Assessment | Malnutrition<br>Assessment | Endurance<br>Assessment | Strength As-<br>sessment |
|                                                               | Absolute value in I                                                                         |                                           |                            |                         |                          |
|                                                               | <ul> <li>Identified as Normal, Increased or High</li> </ul>                                 |                                           |                            |                         |                          |
| Visceral Adipose Tissue (VAT)                                 | Additional information:                                                                     | •                                         | _                          | _                       | _                        |
|                                                               | Waist Circumference, absolute value in cm                                                   |                                           |                            |                         |                          |
|                                                               | Absolute value in cm                                                                        |                                           |                            |                         |                          |
|                                                               | Identified as Normal or High                                                                |                                           |                            |                         |                          |
| Waist Circumference (WC)                                      | Additional information:                                                                     | _                                         | _                          | -                       | -                        |
|                                                               | <ul> <li>Visceral Adipose Tissue, absolute value in I</li> </ul>                            |                                           |                            |                         |                          |
|                                                               | Absolute value in kg/m <sup>2</sup>                                                         |                                           | _                          | _                       |                          |
|                                                               | Identified as Low or Normal                                                                 |                                           |                            |                         |                          |
| Skeletal Muscle Index by MRI (SMI) $^{a}$                     | Additional information:                                                                     | _                                         |                            |                         | _                        |
|                                                               | Skeletal Muscle Mass (SMM) absolute value in kg                                             |                                           |                            |                         |                          |
|                                                               | Absolute value in kg/m <sup>2</sup>                                                         |                                           |                            |                         |                          |
|                                                               | <ul> <li>Identified as Low or Normal</li> </ul>                                             |                                           |                            |                         |                          |
| Fat-Free Mass Index (FFMI)                                    | Additional information:                                                                     | -                                         |                            | -                       | _                        |
|                                                               | Fat-Free Mass, absolute value in kg and relative value in %                                 |                                           |                            |                         |                          |
|                                                               | Absolute value in kg/m <sup>2</sup>                                                         |                                           |                            |                         |                          |
|                                                               | Identified as Low or Normal                                                                 |                                           |                            |                         |                          |
| Appendicular Skeletal Muscle Index by DXA (ASMI) <sup>b</sup> | Additional information:                                                                     | -                                         | -                          | _                       | -                        |
|                                                               | <ul> <li>Skeletal Muscle Mass (SMM) absolute value in kg and relative value in %</li> </ul> |                                           |                            |                         |                          |
|                                                               | Absolute value in kg for all extremities and the torso                                      |                                           |                            |                         |                          |
| Segmental Skeletal Muscle Mass<br>(BMI-dependent)             | Additional information:                                                                     |                                           | _                          |                         | -                        |
|                                                               | Absolute total value in kg                                                                  |                                           |                            |                         |                          |

|                                                          |                                                                                                    |                                           | Analysis                   | modules                 |                          |
|----------------------------------------------------------|----------------------------------------------------------------------------------------------------|-------------------------------------------|----------------------------|-------------------------|--------------------------|
| Analysis parameter                                       | Display in Single measurement view                                                                                                    | Nutritional &<br>Functional<br>Assessment | Malnutrition<br>Assessment | Endurance<br>Assessment | Strength As-<br>sessment |
|                                                          | Absolute value in kg for all extremities and the torso                                                                                                    |                                           |                            |                         |                          |
| Segmental Skeletal Muscle Mass<br>(not BMI-dependent)    | Additional information:                                                                                                    | _                                         | _                          | -                       |                          |
|                                                          | Absolute total value in kg                                                                                                    |                                           |                            |                         | •                        |
|                                                          | Absolute value in kg                                                                                                    |                                           |                            |                         |                          |
|                                                          | <ul> <li>Identified as Low Muscle or High Muscle</li> </ul>                                                                                                    |                                           |                            |                         |                          |
| Skeletal Muscle Mass (SMM)                               | Additional information:                                                                                                    | •                                         | _                          | _                       | _                        |
|                                                          | Relative value in %                                                                                                    |                                           |                            |                         |                          |
| Skeletal Muscle Mass over Age                            | Absolute value in kg                                                                                                    |                                           |                            |                         |                          |
| (BMI-dependent)                                          | Percentile                                                                                                    | _                                         | •                          | •                       | _                        |
| <b>Skeletal Muscle Mass over Age</b> (not BMI-dependent) | <ul><li>Absolute value in kg</li><li>Percentile</li></ul>                                                                                                    | _                                         | _                          | _                       | •                        |
| Phase Angle (PhA)                                        | <ul><li>Absolute value of angle in degrees</li><li>Percentile</li></ul>                                                                                          | _                                         | ••••                       | _                       | _                        |
|                                                          | Fat Mass (FM) and Segmental Skeletal Muscle Mass, abso-<br>lute values in kg                                                                                     |                                           |                            |                         |                          |
| Body Composition Chart (BCC)                             | Displayed as a coordinate system                                                                                                    | •                                         | •                          | •                       | •                        |
|                                                          | Identified as High Fat, Low Fat, High Muscle, Low Muscle                                                                                                    |                                           |                            |                         |                          |
|                                                          | - Ohmic resistance R and capacitative resistance Xc in $\Omega,$ in relation to height                                                                           |                                           |                            |                         |                          |
| Bioelectric Impedance Vector Analy-                      | Displayed as a coordinate system                                                                                                    |                                           |                            |                         |                          |
| sis                                                      | <ul> <li>Identified as Decreasing proportion of water, Increasing pro-<br/>portion of water, Decreasing body cell mass, Increasing<br/>body cell mass</li> </ul> | _                                         | _                          | _                       | _                        |
|                                                          | • 50th, 75th, 95th percentile as tolerance ellipses                                                                                                    |                                           |                            |                         |                          |

|                                            |                                                                                         |                                           | Analysis                   | modules                 |                          |
|--------------------------------------------|-----------------------------------------------------------------------------------------|-------------------------------------------|----------------------------|-------------------------|--------------------------|
| Analysis parameter                         | Display in Single measurement view                                                      | Nutritional &<br>Functional<br>Assessment | Malnutrition<br>Assessment | Endurance<br>Assessment | Strength As-<br>sessment |
|                                            | <ul> <li>ECW<sup>c</sup> and TBW<sup>d</sup>, absolute values in I</li> </ul>           |                                           |                            |                         |                          |
| Water                                      | Additional information:                                                                 | _                                         | _                          | -                       | -                        |
|                                            | ECW and TBW, relative values in %                                                       |                                           |                            |                         |                          |
|                                            | Relative value in %                                                                     |                                           |                            |                         |                          |
|                                            | <ul> <li>Identified as Low, Normal or High</li> </ul>                                   |                                           |                            |                         |                          |
| Water Ratio (ECW/TBW) <sup>°d</sup>        | Additional information:                                                                 | _                                         | _                          | _                       | _                        |
|                                            | • ECW <sup>c</sup> and TBW <sup>d</sup> , absolute values in I and relative values in % |                                           |                            |                         |                          |
|                                            | Resting Energy Expenditure (REE), MJ/day and kcal/day                                   |                                           |                            |                         |                          |
|                                            | <ul> <li>Total Energy Expenditure (TEE), MJ/day and kcal/day</li> </ul>                 |                                           |                            |                         |                          |
| Energy expenditure (REE/TEE)               | Additional information:                                                                 | _                                         | _                          | _                       | _                        |
|                                            | Physical Activity Level (PAL), decimal number                                           |                                           |                            |                         |                          |
| Muscle Score (for TRU Body Score) $^\circ$ | Score                                                                                   | _                                         | _                          | _                       | _                        |
| Fat Score (for TRU Body Score) $^{\circ}$  | Score                                                                                   | -                                         | -                          | -                       | _                        |
| TRU Body Score <sup>®</sup>                | Score                                                                                   | _                                         | _                          | _                       |                          |
|                                            | Identified as Keep at it!, Bronze, Silver, Gold, Platinum                               |                                           | _                          |                         | _                        |

<sup>a</sup> MRI: Magnetic Resonance Imaging

- <sup>b</sup> DXA: Dual-energy X-ray Absorptiometry
- <sup>c</sup> ECW: Extracellular Water
- <sup>d</sup> TBW: Total Body Water
- <sup>e</sup> These analysis parameters are intended primarily for the fitness sphere.

Limit values and color symbols

The WHO-defined limit values are used to show BMI limit values. Other reference ranges have been recorded in clinical trials (for details, go to www.seca.com). Below you will find information about limit values and the meaning of the color scale for each analysis parameter.

### Body Mass Index (BMI)

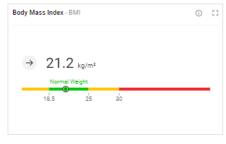

| Colored<br>section<br>(from left<br>to right) | Meaning       | Limit values             |
|-----------------------------------------------|---------------|--------------------------|
| Yellow                                        | Underweight   | < 18.5 kg/m <sup>2</sup> |
| Green                                         | Normal weight | 18.5 – 25 kg/m²          |
| Yellow                                        | Overweight    | 25 – 30 kg/m²            |
| Red                                           | Obesity       | > 30 kg/m <sup>2</sup>   |

BMI = weight/height<sup>2</sup>, WHO BMI limit values, and reference ranges

### Weight

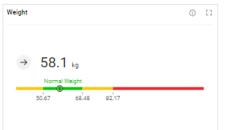

| Colored<br>section<br>(from left<br>to right) | Meaning       | Limit values                                                       |
|-----------------------------------------------|---------------|--------------------------------------------------------------------|
| Yellow                                        | Underweight   |                                                                    |
| Green                                         | Normal weight | BMI values 18.5 kg/m <sup>2</sup> , 25 kg/m <sup>2</sup> , and     |
| Yellow                                        | Overweight    | 30 kg/m <sup>2</sup> multiplied by the patient's<br>height squared |
| Red                                           | Obesity       |                                                                    |

Individual limit values, in analogy to WHO BMI reference ranges

### Fat Mass Index (FMI)

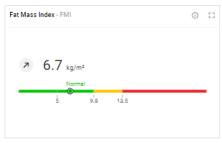

| Colored<br>section<br>(from left<br>to right) | Meaning            | Limit values                                                              |
|-----------------------------------------------|--------------------|---------------------------------------------------------------------------|
| Green                                         | Low fat mass       |                                                                           |
| Green                                         | Normal fat mass    | Limit values adapted for gender, ethnic-                                  |
| Yellow                                        | Increased fat mass | ity, and age, linked to the BMI values 18.5 kg/m², 25 kg/m², and 30 kg/m² |
| Red                                           | High fat mass      |                                                                           |

FMI = fat mass/height<sup>2</sup>, individual limit values in analogy to WHO BMI reference ranges; the basis is the fat mass of a healthy reference population

### Fat Mass Percentage (FM%)

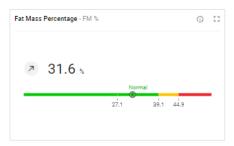

| Colored<br>section<br>(from left<br>to right) | Meaning            | Limit values                                                                                                    |
|-----------------------------------------------|--------------------|----------------------------------------------------------------------------------------------------|
| Green                                         | Low fat mass       |                                                                                                    |
| Green                                         | Normal fat mass    | Limit values adapted for gender, ethnic-                                                                        |
| Yellow                                        | Increased fat mass | ity, and age, linked to the BMI values 18.5 kg/m <sup>2</sup> , 25 kg/m <sup>2</sup> , and 30 kg/m <sup>2</sup> |
| Red                                           | High fat mass      |                                                                                                    |

FM %= fat mass/weight; individual limit values in analogy to WHO BMI reference ranges; the basis is the fat mass of a healthy reference population

### Visceral Adipose Tissue (VAT)

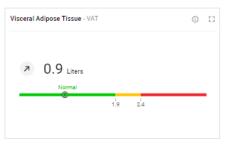

| Colored<br>section<br>(from left<br>to right) | Meaning                             | Limit values                                                                                                    |
|-----------------------------------------------|-------------------------------------|----------------------------------------------------------------------------------------------------|
| Green                                         | Normal visceral adi-<br>pose tissue |                                                                                                    |
| Yellow                                        | Increased visceral adipose tissue   | Limit values adapted for gender, ethnic-<br>ity, and age linked to the BMI values<br>25 kg/m <sup>2</sup> and 30 kg/m <sup>2</sup> |
| Red                                           | High visceral adi-<br>pose tissue   |                                                                                                    |

Individual limit values in analogy to WHO BMI reference ranges; the basis is the visceral adipose tissue of a healthy reference population

### Waist Circumference (WC)

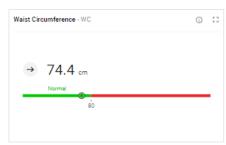

| Colored<br>section<br>(from left<br>to right) | Meaning                         | Limit values                            |
|-----------------------------------------------|---------------------------------|-----------------------------------------|
| Green                                         | Normal waist cir-<br>cumference | Limit value from the literature adapted |
| Red                                           | High waist circum-<br>ference   | for gender and ethnicity                |

Limit value and reference ranges from the International Diabetes Federation (IDF)

Alberti, George, Paul Zimmert, Jonathan Shaw, and Scott M. Grundy. "IDF Worldwide Definition of the Metabolic Syndrome." Access: 1/8/2015.

### Skeletal Muscle Mass Index by MRI (SMI)

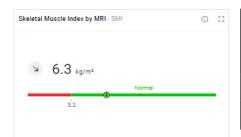

| Colored<br>section<br>(from left<br>to right) | Meaning    | Limit values                                        |
|-----------------------------------------------|------------|-----------------------------------------------------|
| Red                                           | Low SMI    | Limit value adapted for gender and eth-             |
| Green                                         | Normal SMI | nicity; 5th percentile of reference popu-<br>lation |

SMI = skeletal muscle mass/height<sup>2</sup>, limit value is the 5th percentile; the basis is the skeletal muscle mass of a healthy reference population

### Fat-Free Mass Index (FFMI)

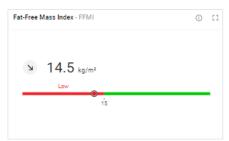

| Colored<br>section<br>(from left<br>to right) | Meaning     | Limit values                            |
|-----------------------------------------------|-------------|-----------------------------------------|
| Red                                           | Low FFMI    | Limit value from the literature adapted |
| Green                                         | Normal FFMI | for gender                              |

FFMI = fat-free mass/height<sup>2</sup>; limit values, and reference ranges from the Global Leadership Initiative on Malnutrition (GLIM) and the European Society of Clinical Nutrition and Metabolism (ESPEN)

Cederholm et al., "Diagnostic criteria for malnutrition – An ESPEN Consensus Statement." Clinical Nutrition 34(3), (2015): 335S-340S.

Cederholm et al., "GLIM criteria for the diagnosis of malnutrition – A consensus report from the global clinical nutrition community." Clinical Nutrition 38(1), (2019): 1S-9S.

### Appendicular Skeletal Muscle Index by DXA (ASMI)

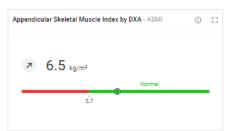

| Colored<br>section<br>(from left<br>to right) | Meaning     | Limit values                                       |
|-----------------------------------------------|-------------|----------------------------------------------------|
| Red                                           | Low ASMI    | Limit value from the literature adapted for gender |
| Green                                         | Normal ASMI |                                                    |

ASMI = appendicular skeletal muscle mass/height<sup>2</sup> (skeletal muscle mass by DXA corresponds to lean soft tissue mass); limit values and reference ranges from the Global Leadership Initiative on Malnutrition (GLIM) and the Asian Working Group for Sarcopenia (AWGS)

Chen et al., "Sarcopenia in Asia: consensus report of the Asian Working Group for Sarcopenia." J Am Med Dir Assoc. 15(2), (2014): 95S-101S.

Cederholm et al., "GLIM criteria for the diagnosis of malnutrition – A consensus report from the global clinical nutrition community." Clinical Nutrition 38(1), (2019): 1S-9S.

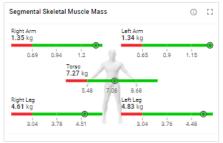

| Colored<br>section<br>(from left<br>to right) | Meaning                                            | Limit values                                                                                                    |
|-----------------------------------------------|----------------------------------------------------|----------------------------------------------------------------------------------------------------|
| Red                                           | Low segmental<br>skeletal muscle<br>mass           |                                                                                                    |
| Green                                         | Low/normal seg-<br>mental skeletal<br>muscle mass  | Limit values adapted for gender, ethnic-<br>ity, BMI, and age; 5th, 50th, and 95th<br>percentile of reference population |
| Green                                         | High/normal seg-<br>mental skeletal<br>muscle mass |                                                                                                    |
| Green                                         | High segmental<br>skeletal muscle<br>mass          |                                                                                                    |

Individual limit values of the 5th, 50th, and 95th percentile; the basis is the skeletal muscle mass of a healthy reference population

### Segmental Skeletal Muscle Mass (not BMI-dependent)

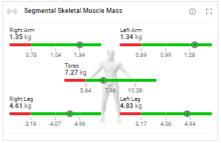

| Colored<br>section<br>(from left<br>to right) | Meaning                                            | Limit values                                                              |
|-----------------------------------------------|----------------------------------------------------|---------------------------------------------------------------------------|
| Red                                           | Low segmental<br>skeletal muscle<br>mass           |                                                                           |
| Green                                         | Low/normal seg-<br>mental skeletal<br>muscle mass  | Limit values adapted for gender, ethnic-                                  |
| Green                                         | High/normal seg-<br>mental skeletal<br>muscle mass | ity, and age; 5th, 50th, and 95th per-<br>centile of reference population |
| Green                                         | High segmental<br>skeletal muscle<br>mass          |                                                                           |

Individual limit values of the 5th, 50th, and 95th percentile; the basis is the skeletal muscle mass of a healthy reference population

### Skeletal Muscle Mass (SMM)

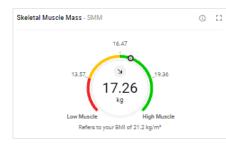

|  | Colored<br>section<br>(from left<br>to right) | Meaning                             | Limit values                                                                                                    |
|--|-----------------------------------------------|-------------------------------------|----------------------------------------------------------------------------------------------------|
|  | Red                                           | Low skeletal muscle<br>mass         | Limit values adapted for gender, ethnic-<br>ity, BMI, and age; 5th, 50th, and 95th<br>percentile of reference population |
|  | Yellow                                        | Low/normal skeletal<br>muscle mass  |                                                                                                    |
|  | Green                                         | High/normal skeletal<br>muscle mass |                                                                                                    |
|  | Green                                         | High skeletal mus-<br>cle mass      |                                                                                                    |

Individual limit values of the 5th, 50th, and 95th percentile; the basis is the skeletal muscle mass of a healthy reference population

### Skeletal Muscle Mass over Age (BMI-dependent)

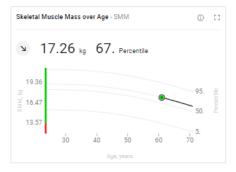

| Colored<br>section<br>(from bot-<br>tom to<br>top) | Meaning                             | Limit values                                                                                                    |
|----------------------------------------------------|-------------------------------------|----------------------------------------------------------------------------------------------------|
| Red                                                | Low skeletal muscle<br>mass         |                                                                                                    |
| Green                                              | Low/normal skeletal<br>muscle mass  | Limit values adapted for gender, ethnic-<br>ity, BMI, and age; 5th, 50th, and 95th<br>percentile of reference population |
| Green                                              | High/normal skeletal<br>muscle mass |                                                                                                    |
| Green                                              | High skeletal mus-<br>cle mass      |                                                                                                    |

Individual limit values of the 5th, 50th, and 95th percentile; the basis is the skeletal muscle mass of a healthy reference population

### Skeletal Muscle Mass over Age (not BMI-dependent)

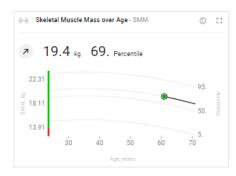

| Colored<br>section<br>(from bot-<br>tom to<br>top) | Meaning                             | Limit values                                                              |
|----------------------------------------------------|-------------------------------------|---------------------------------------------------------------------------|
| Red                                                | Low skeletal muscle<br>mass         |                                                                           |
| Green                                              | Low/normal skeletal<br>muscle mass  | Limit values adapted for gender, ethnic-                                  |
| Green                                              | High/normal skeletal<br>muscle mass | ity, and age; 5th, 50th, and 95th per-<br>centile of reference population |
| Green                                              | High skeletal mus-<br>cle mass      |                                                                           |

Individual limit values of the 5th, 50th, and 95th percentile; the basis is the skeletal muscle mass of a healthy reference population

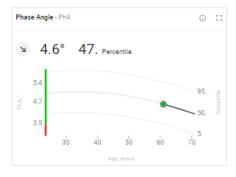

### Phase Angle (PhA)

| Colored<br>section<br>(from bot-<br>tom to<br>top) | Meaning                    | Limit values                                                                 |
|----------------------------------------------------|----------------------------|------------------------------------------------------------------------------|
| Red                                                | Low phase angle            |                                                                              |
| Green                                              | Low/normal phase<br>angle  | Limit values adapted for gender, ethnic-                                     |
| Green                                              | High/normal phase<br>angle | ity, height, and age; 5th, 50th, and 95th percentile of reference population |
| Green                                              | High phase angle           |                                                                              |

Individual limit values of the 5th, 50th, and 95th percentile; the basis is the phase angle of a healthy reference population

### **Body Composition Chart (BCC)**

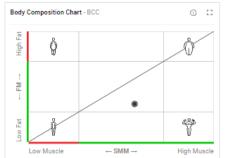

| Colored<br>section<br>(from bot-<br>tom to<br>top) | Meaning         | Limit values                             |
|----------------------------------------------------|-----------------|------------------------------------------|
| Green                                              | Low fat mass    | Limit values adapted for gender, ethnic- |
| Green                                              | Normal fat mass | ity, and age; 5th and 95th percentile of |
| Red                                                | High fat mass   | reference population                     |

| Colored<br>section<br>(from left<br>to right) | Meaning                        | Limit values                                                                                                 |
|-----------------------------------------------|--------------------------------|----------------------------------------------------------------------------------------------------|
| Red                                           | Low skeletal muscle<br>mass    |                                                                                                    |
| Green                                         | Normal skeletal<br>muscle mass | Limit values adapted for gender, ethnic-<br>ity, and age; 5th and 95th percentile of<br>reference population |
| Green                                         | High skeletal mus-<br>cle mass |                                                                                                    |

Individual limit values (not labeled) of the 5th and 95th percentile; the basis is formed by the skeletal muscle mass and fat mass of a healthy reference population

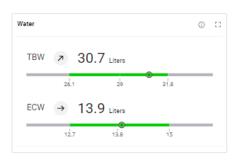

### Water

| Colored<br>section<br>(from left<br>to right) | Meaning                  | Limit values                                                              |
|-----------------------------------------------|--------------------------|---------------------------------------------------------------------------|
| Gray                                          | Below-average<br>TBW/ECW |                                                                           |
| Green                                         | Average TBW/ECW          | Limit values adapted for gender, ethnic-                                  |
| Green                                         | Average TBW/ECW          | ity, BMI, and age; 5th, 50th, and 95th percentile of reference population |
| Gray                                          | Above-average<br>TBW/ECW |                                                                           |

Individual limit values of the 5th, 50th, and 95th percentile; the basis is formed by the total body water (TBW) and extracellular water (ECW) of a healthy reference population

### English

### Water Ratio (ECW/TBW)

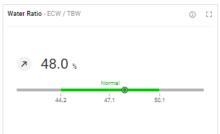

| Colored<br>section<br>(from left<br>to right) | Meaning                  | Limit values                                                              |
|-----------------------------------------------|--------------------------|---------------------------------------------------------------------------|
| Gray                                          | Below-average<br>TBW/ECW |                                                                           |
| Green                                         | Average TBW/ECW          | Limit values adapted for gender, ethnic-                                  |
| Green                                         | Average TBW/ECW          | ity, BMI, and age; 5th, 50th, and 95th percentile of reference population |
| Gray                                          | Above-average<br>TBW/ECW |                                                                           |

Individual limit values of the 5th, 50th, and 95th percentile; the basis is the ratio of total body water (TBW) to extracellular water (ECW) of a healthy reference population

### **Bioelectrical Impedance Vector Analysis (BIVA)**

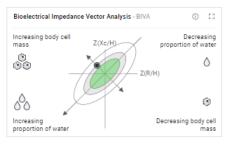

| Colored<br>section<br>(from the<br>outside<br>in) | Meaning                             | Limit values                                                                                                    |
|---------------------------------------------------|-------------------------------------|----------------------------------------------------------------------------------------------------|
| White                                             | Range of the 95th tolerance ellipse |                                                                                                    |
| Gray                                              | Range of the 75th tolerance ellipse | Limit values adapted for gender, ethnic-<br>ity, and age; 50th, 75th, and 95th toler-<br>ance ellipse of the reference population |
| Green                                             | Range of the 50th tolerance ellipse |                                                                                                    |

Individual limit values of the 50th, 75th, and 95th tolerance ellipse; the basis is formed by the resistance (R) and reactance (Xc) of a healthy reference population

### TRU Body Score (analysis parameter in the fitness sphere)

| Colored sec-<br>tion (from left<br>to right) | Meaning                                        |
|----------------------------------------------|------------------------------------------------|
| White                                        | Relaw average ratio of muscle mass to fat mass |
| Bronze                                       | Below average ratio of muscle mass to fat mass |
| Silver                                       | Above-average ratio of muscle mass to fat mass |
| Gold                                         |                                                |

| Colored sec-<br>tion (from left<br>to right) |                                                     |
|----------------------------------------------|-----------------------------------------------------|
| Platinum                                     | Well above-average ratio of muscle mass to fat mass |

# Muscle Score (for TRU Body Score)

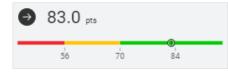

| Colored<br>section<br>(from left<br>to right) | Meaning                      | Limit values                                                                        |
|-----------------------------------------------|------------------------------|-------------------------------------------------------------------------------------|
| Red                                           | Low muscle mass              |                                                                                     |
| Yellow                                        | Below-average<br>muscle mass | Limit values adapted for gender, ethnic-<br>ity, BMI, height, and age; 5th and 50th |
| Green                                         | Above-average<br>muscle mass | percentile of reference population                                                  |

# Fat Score (for TRU Body Score)

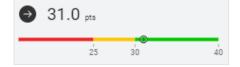

| Colored<br>section<br>(from left<br>to right) | Meaning                   | Limit values                                 |
|-----------------------------------------------|---------------------------|----------------------------------------------|
| Red                                           | High fat mass             | Limit values adapted for gender, ethnic-     |
| Yellow                                        | Increased fat mass        | ity, height, and age, linked to the BMI      |
| Green                                         | Normal to low fat<br>mass | values 18.5 kg/m², 25 kg/m², and<br>30 kg/m² |

# 11.3 seca analysis modules

|                                     | → Nutritional & Functional Assessment                                                                                                    |
|-------------------------------------|----------------------------------------------------------------------------------------------------|
|                                     | → Malnutrition Assessment                                                                                                    |
|                                     | → Endurance Assessment                                                                                                    |
|                                     | → Strength Assessment                                                                                                    |
|                                     | Analysis modules provide the option of viewing only those analysis parameters relevant to a specific objective.                                                                                                    |
|                                     | The analysis modules described below are preset in the <b>seca analytics 125</b> software.                                                                                                    |
| Nutritional & Functional Assessment | This combination of analysis parameters visualizes comprehensive details about<br>nutrition and performance status. Its use is generally recommended for healthy<br>individuals. Muscle mass is compared to that of other individuals of identical<br>gender, age, and BMI.             |
|                                     | This analysis module is suitable for the following objectives:                                                                                                    |
|                                     | <ul> <li>Improving health by reducing weight/building muscle</li> </ul>                                                                                                    |
|                                     | Maintaining or improving body composition                                                                                                    |
| Malnutrition Assessment             | This combination of analysis parameters visualizes comprehensive details about nutrition status with a focus on malnutrition.                                                                                                    |
|                                     | This analysis module is suitable for the following objectives:                                                                                                    |
|                                     | <ul> <li>Supporting physician/member of specialist staff in diagnosing sarcopenia/<br/>malnutrition</li> </ul>                                                                                                    |
|                                     | Determining degree of severity following positive screening for malnutrition                                                                                                    |
| Endurance Assessment                | This combination of analysis parameters visualizes comprehensive details about<br>the nutrition and performance status of individuals training for endurance sport.<br>Muscle mass is compared to that of other individuals of identical gender, age,<br>and BMI.                       |
|                                     | This analysis module is suitable for the following objectives:                                                                                                    |
|                                     | Improving stamina and body composition                                                                                                    |
| Strength Assessment                 | This combination of analysis parameters visualizes comprehensive details about<br>the nutrition and performance status of individuals training to build muscle. Mus-<br>cle mass is compared to that of other individuals of identical gender, age, and<br>height, irrespective of BMI. |
|                                     | This analysis module is suitable for the following objectives:                                                                                                    |
|                                     | <ul> <li>Improving muscle mass (for above-average muscle mass)</li> </ul>                                                                                                    |

• Improving muscle mass (for above-average muscle mass)

# 11.4 Display of weight and height values

The **seca analytics 125** software only displays weight and height values it receives in the unit set in the software. If the setting on the transmitting device is different, the values will be converted automatically. Details are in the following table:

| Settings for the seca an-<br>alytics 125 software | seca device set-<br>ting | Display of seca analytics 125 | Example    |  |
|---------------------------------------------------|--------------------------|-------------------------------|------------|--|
| Metric (kg)                                       | kg                       |                               | 102.55 kg  |  |
|                                                   | lbs                      | kkk.gg                        |            |  |
|                                                   | _                        | kkk.ggª                       | 102.55 kg  |  |
| Imperial (Ibs)                                    | kg                       | 222.2                         | 000.00 lbc |  |
|                                                   | lbs                      | ppp.p                         | 226.08 lbs |  |
|                                                   | _                        | ppp.p <sup>a</sup>            | 226.08 lbs |  |
| Metric (cm)                                       | cm                       |                               | 190 F om   |  |
|                                                   | ft'in"                   | cm.mm                         | 180.5 cm   |  |
|                                                   | _                        | cm.mm <sup>a</sup>            | 180.5 cm   |  |
| Imperial (ft)                                     | cm                       | ft.in                         | E 0 #      |  |
|                                                   | ft'in"                   |                               | 5.9 ft     |  |
|                                                   | _                        | ft.in <sup>a</sup>            | 5.9 ft     |  |

а

Manual entry of measured values directly in the **seca analytics 125** software. If additional decimal places are entered, the value is rounded automatically.

# 12 COMPATIBLE SECA PRODUCTS

| Scale                                                    | Handrail                             | Measuring rod                   | Configuration soft-<br>ware                              | Analysis software                      |  |  |  |
|----------------------------------------------------------|--------------------------------------|---------------------------------|----------------------------------------------------------|----------------------------------------|--|--|--|
| seca Medical, housing color: White                       |                                      |                                 |                                                          |                                        |  |  |  |
| <b>Seca mBCA 555/554</b><br>555 7021 099<br>554 1321 009 | <b>Seca mBCA 550</b><br>550 0010 009 | _                               | seca connect 103<br>from Version 2.0                     | seca analytics 125                     |  |  |  |
| <b>Seca mBCA 555/554</b><br>555 7021 099<br>554 1321 009 | <b>Seca mBCA 550</b><br>550 0000 009 | <b>seca 257</b><br>257 1714 009 | seca<br>software<br>seca connect 103<br>from Version 2.0 | seca<br>software<br>seca analytics 125 |  |  |  |
| Scale                                                    | Handrail                             | Measuring rod                   | Configuration soft-<br>ware                              | Analysis software                      |  |  |  |
|                                                          | seca Fitnes                          | s, housing color: Black         |                                                          |                                        |  |  |  |
| <b>seca mBCA 552</b><br>552 1333 009                     | <b>Seca mBCA 549</b><br>549 0133 009 | _                               | seca connect 103<br>from Version 2.0                     | seca analytics 125                     |  |  |  |

| Scale                                         | Handrail      | Measuring rod | Configuration soft-<br>ware          | Analysis software  |  |  |  |
|-----------------------------------------------|---------------|---------------|--------------------------------------|--------------------|--|--|--|
| seca Fitness, housing color: Black/anthracite |               |               |                                      |                    |  |  |  |
| seca mBCA 552                                 |               |               | seca connect 103<br>from Version 2.0 | seca analytics 125 |  |  |  |
|                                               | seca mBCA 549 | seca 256      |                                      |                    |  |  |  |
| 552 1333 009                                  | 549 0033 009  | 256 1733 009  |                                      |                    |  |  |  |

# 13 WARRANTY

Please note that this software is subject to warranty restrictions which may arise in conjunction with the license, for example. The warranty restrictions can be called up via the software ("Terms of Use").

# 14 DECLARATION OF CONFORMITY

**C E** 0123

seca gmbh & co. kg hereby declares that the product complies with the terms of the applicable European directives and regulations. The unabridged declaration of conformity can be found at www.seca.com.

# Medical Measuring Systems and Scales since 1840

seca gmbh & co. kg Hammer Steindamm 3–25 22089 Hamburg · Germany T +49 40 20 00 00 0 F +49 40 20 00 00 50 E info@seca.com

seca operates worldwide with headquarters in Germany and branches in: seca france seca united kingdom seca north america seca schweiz seca zhong guo seca nihon seca mexico seca austria seca polska seca middle east seca suomi seca américa latina seca asia pacific seca danmark seca benelux seca lietuva and with exclusive partners in more than 110 countries. All contact data at seca.com